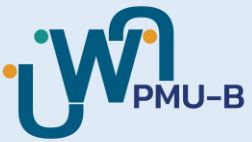

# **คู่มือกำรใช้งำนระบบ ลงลำยมือดิจิทัล**

#### **Digital Signature System**

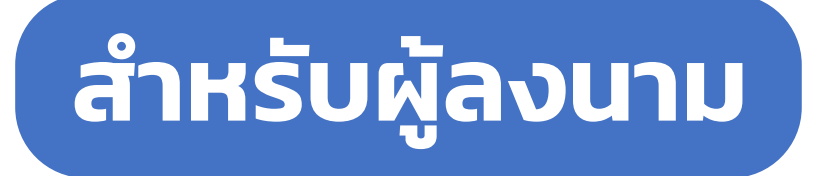

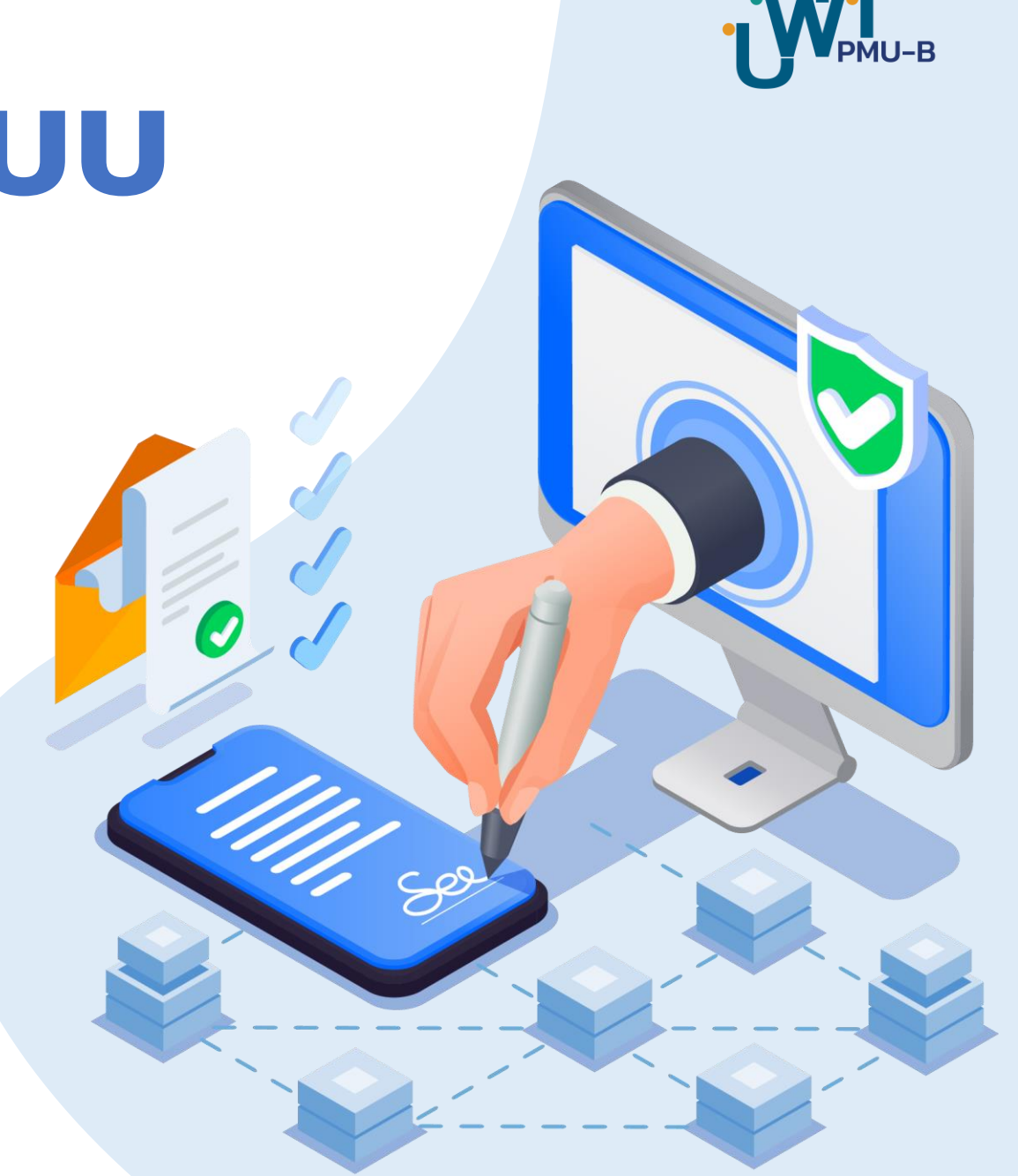

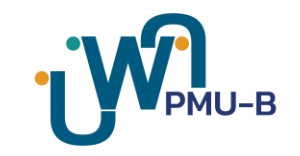

# **วัตถุประสงค์**

#### **กำรใช้งำนระบบลงลำยมือดิจิทัล** (Digital Signature System)

ระบบลงลายมือชื่ออิเล็กทรอนิกส์ (Digital Signature) **เป็นระบบที่ช่วยเพิ่มควำมคล่องตัว ลดระยะเวลำกำรจัดท ำสัญญำ** <mark>และเพิ่มประสิทธิภาพการทำสัญญา ให้สามารถจัดทำสัญญาทั้งกระบวนการได้รวดเร็วขึ้น เนื่องจากผู้เกี่ยวข้องสามารถดำเนินการ</mark> ลงนามและตรวจสอบสถานะของสัญญาได้ทุกที่ทุกเวลา **ลดกำรใช้กระดำษอย่ำงมีประสิทธิภำพ** เนื่องจากไม่ต้องพิมพ์เอกสารสัญญา ้หรือเอกสารที่เกี่ยวข้องอื่นๆ ลงบนกระดาษ โดยระบบสามารถทำการลงนามและการอนุมัติด้วยระบบดิจิทัลได้ทันที ทำให้ลดการใช้ ึกระดาษลงไปอย่างมีนัยสำคัญ และไม่จำเป็นต้องส่งเอกสารฉบับจริงมายังหน่วยงานหรือบุคคลที่เกี่ยวข้องอื่นๆ อีกทั้งระบบ Digital ้ Signature **ช่วยเพิ่มความปลอดภัยในการทำสัญญาและการทำธุรกรรมต่างๆ** มีการรับรองความถูกต้องของผู้ลงนามและการอนุมัติ ใช้ลายเซ็นอิเล็กทรอกนิกส์ผ่านระบบที่ปลอดภัย **น่ำเชื่อถือและสำมำรถตรวจสอบได้**อันเป็นการสร้างความเชื่อมั่นให้กับผู้ใช้งานในการ ทำธุรกรรมออนไลน์และทุกระดับของการทำธุรกรรมในองค์กรหรือภาครัฐ

้ ประกอบกับตามมติที่ประชุมคณะรัฐมนตรี (ครม.) เห็นชอบในหลักการตามที่สำนักงานพัฒนาระบบราชการ (ก.พ.ร.) เสนอให้ การออกเอกสารหลักฐานของราชการสามารถดำเนินการผ่านระบบดิจิทัลที่มีความปลอดภัยและสามารถตรวจสอบความถูกต้องได้ จาก ้ เหตุผลดังกล่าว หน่วยบริหารและจัดการทุนด้านการพัฒนากำลังคนและทุนด้านการพัฒนาสถาบันอุดมศึกษาการวิจัยและการสร้าง นวัตกรรม (บพค.) จึงได้ปรับเปลี่ยนวิธีการทำสัญญาให้ทุนจากเดิมในรูปแบบเอกสาร เป็นระบบลงลายมือชื่ออิเล็กทรอนิกส์ (Digital Signature) เพื่ออำนวยความสะดวกให้แก่ผู้รับทุนและผู้เกี่ยวข้องในการจัดทำสัญญารับทุน ทั้งนี้ บพค. คาดหวังว่าระบบ Digital Signature จะได้เข้ามาช่วยอำนวยความสะดวก เพิ่มความแม่นยำ ลดระยะเวลาการทำสัญญา และเพิ่มความปลอดภัยในการทำสัญญา ้รับทุน กับหน่วยงานรับทุนตามวัตถุประสงค์การจัดทำระบบนี้ต่อไป

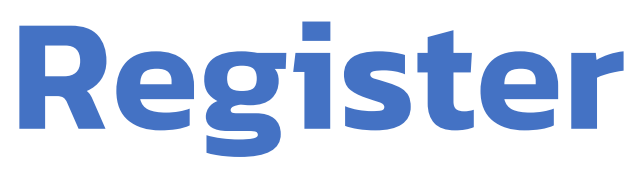

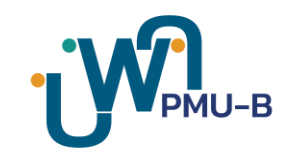

#### **กำรขอบัญชีผู้ใช้ เพื่อลงทะเบียนระบบลงลำยมือดิจิทัล**

มหาวิทยาลัย/ สถาบัน / หน่วยงาน **กำหนดผู้มีอำนาจลงนามในสัญญา** (อาจมีมากกว่า 1 คน)

ี ผู้ที่ได้รับมอบหมาย ดำเนินการกรอกข้อมูลในแบบฟอร์ม เพื่อ**ขอบัญชีผู้ใช้**สำหรับเข้าใช้งานระบบลงนามอิเล็กทรอนิกส์ ดังลิงก์นี้หรือ Scan QR Code

<https://forms.gle/rekL7gZvLmmemHzT8>

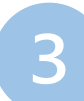

บพค. จะด ำเนินกำรสร้ำงบัญชีผู้ใช้ และ**ส่งชื่อบัญชีผู้ใช้ พร้อมรหัสผ่ำน ให้ทำงอีเมล**ที่กรอกในแบบฟอร์มไว้

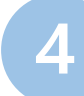

ด าเนินการตามขั้นตอนใน **"คู่มือกำรใช้งำนระบบลงลำยมือดิจิทัล"** 

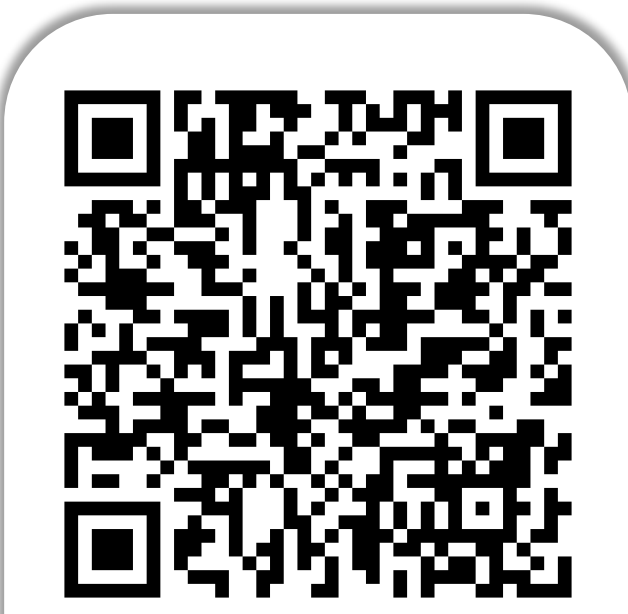

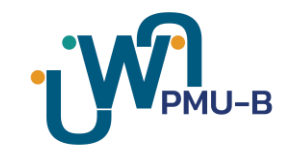

## **ขั้นตอนกำรใช้งำนระบบลงลำยมือดิจิทัล**

(Digital Signature System)

**Login กำรเข้ำใช้งำนระบบ**

**Forgot Password กำรสร้ำงรหัสผ่ำนใหม่ (ลืมรหัสผ่ำน)**

**Create Signature กำรสร้ำงลำยเซ็น**

**Approve Document กำรอนุมัติเอกสำร** 

**Check Document Status กำรตรวจสอบสถำนะเอกสำร**

**Search Document กำรค้นหำรำยกำรเอกสำร**

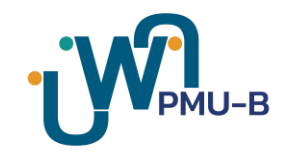

# **LOGIN**

## **กำรเข้ำใช้งำนระบบ**

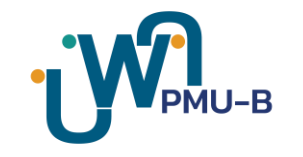

#### **เปิด browser และใส่ URL:** https://zennlite.brainergy.io/accounts/login **จำกนั้นกด Enter ระบบจะแสดงหน้ำกำรเข้ำใช้งำน ดังรูป**

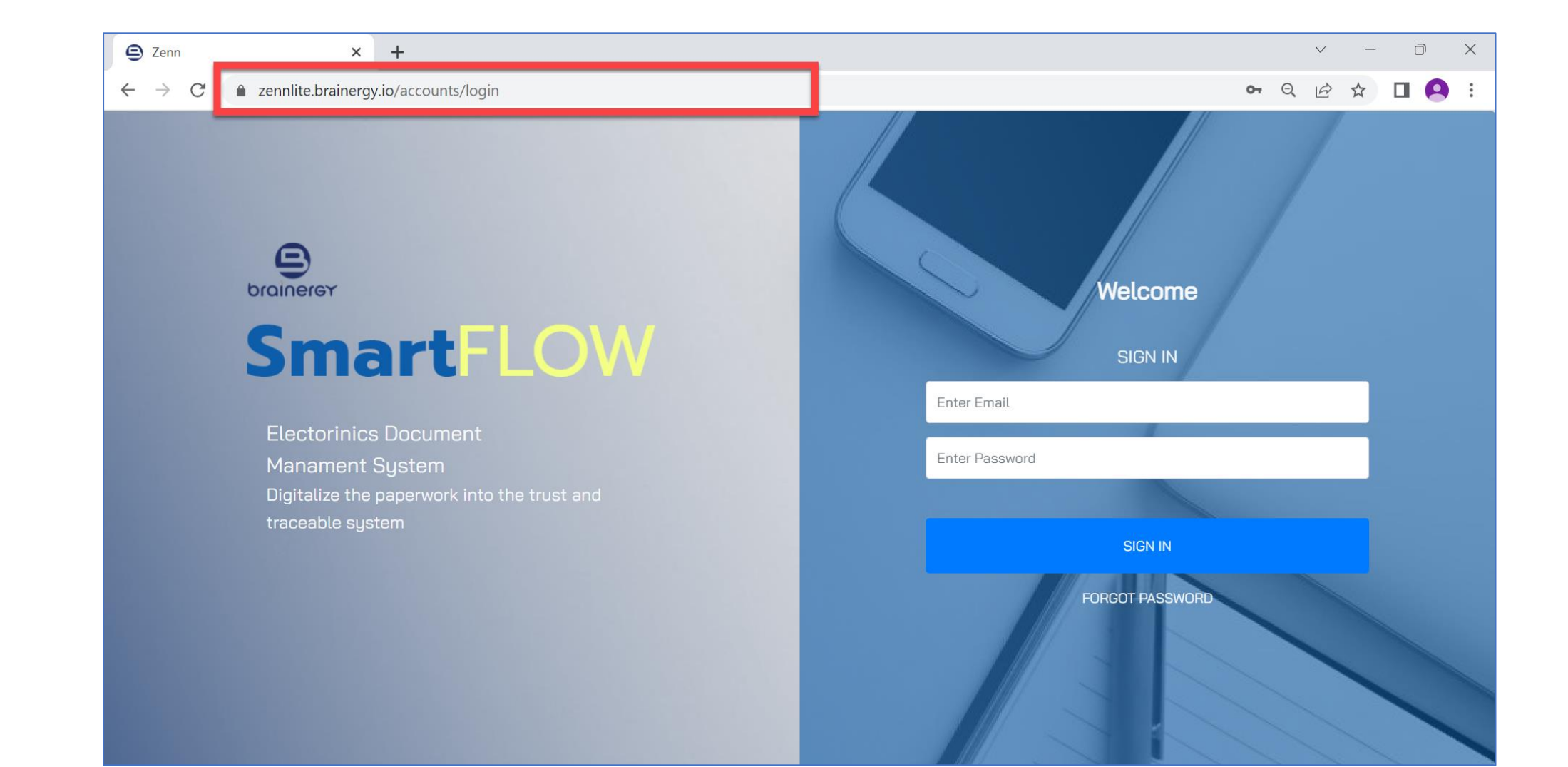

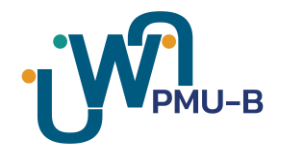

#### **กรอก "อีเมล" และ "รหัสผ่ำน" ที่ได้รับแจ้งจำก บพค. จำกนั้นคลิก SIGN IN**

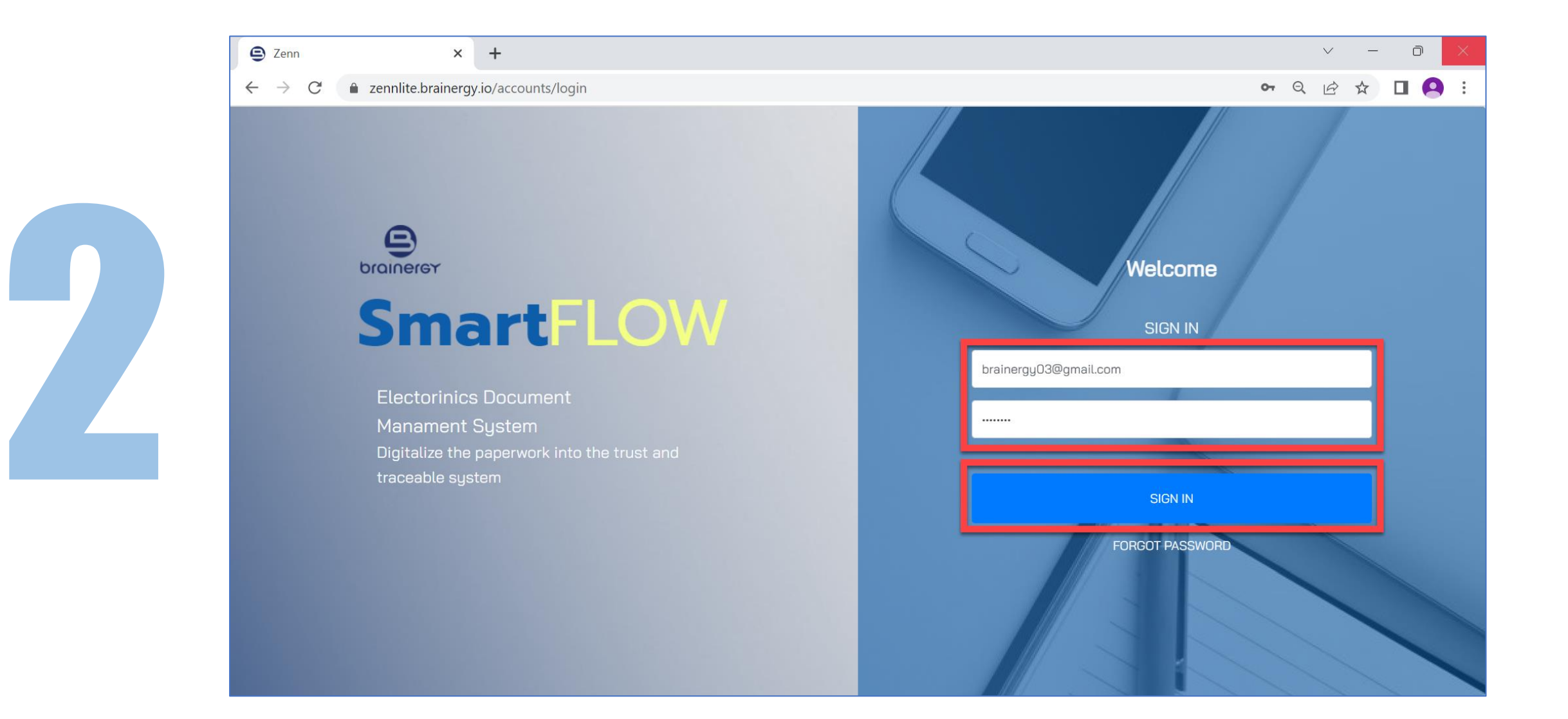

#### **ระบบแสดงหน้ำให้ใส่รหัส OTP ดังรูป**  ้จากนั้นให้ไปที่อีเมลที่ลงทะเบียน เพื่อนำรหัสมากรอกในหน้านี้

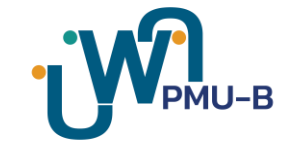

**\*หมำยเหตุ:** *ต้องกรอกรหัส OTP* **ภำยใน <sup>10</sup> นำทิ***มิเช่นนั้นรหัสจะหมดอายุ และต้องท าการขอรหัส OTP ใหม่อีกครั้ง โดยการคลิกที่ปุ่ม Resend*

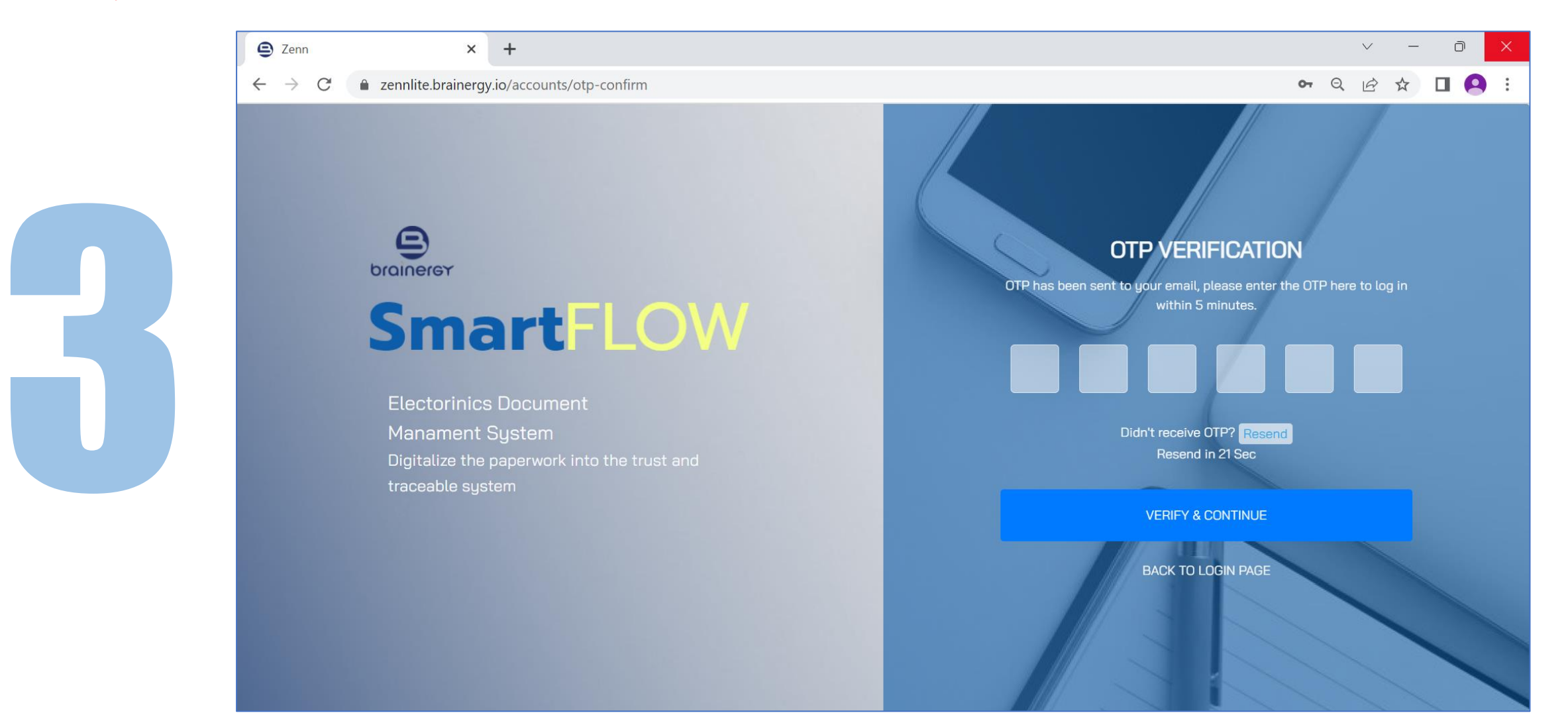

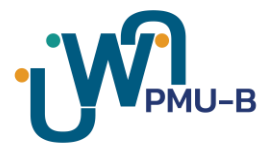

#### **ตัวอย่ำงอีเมลรหัส OTP**

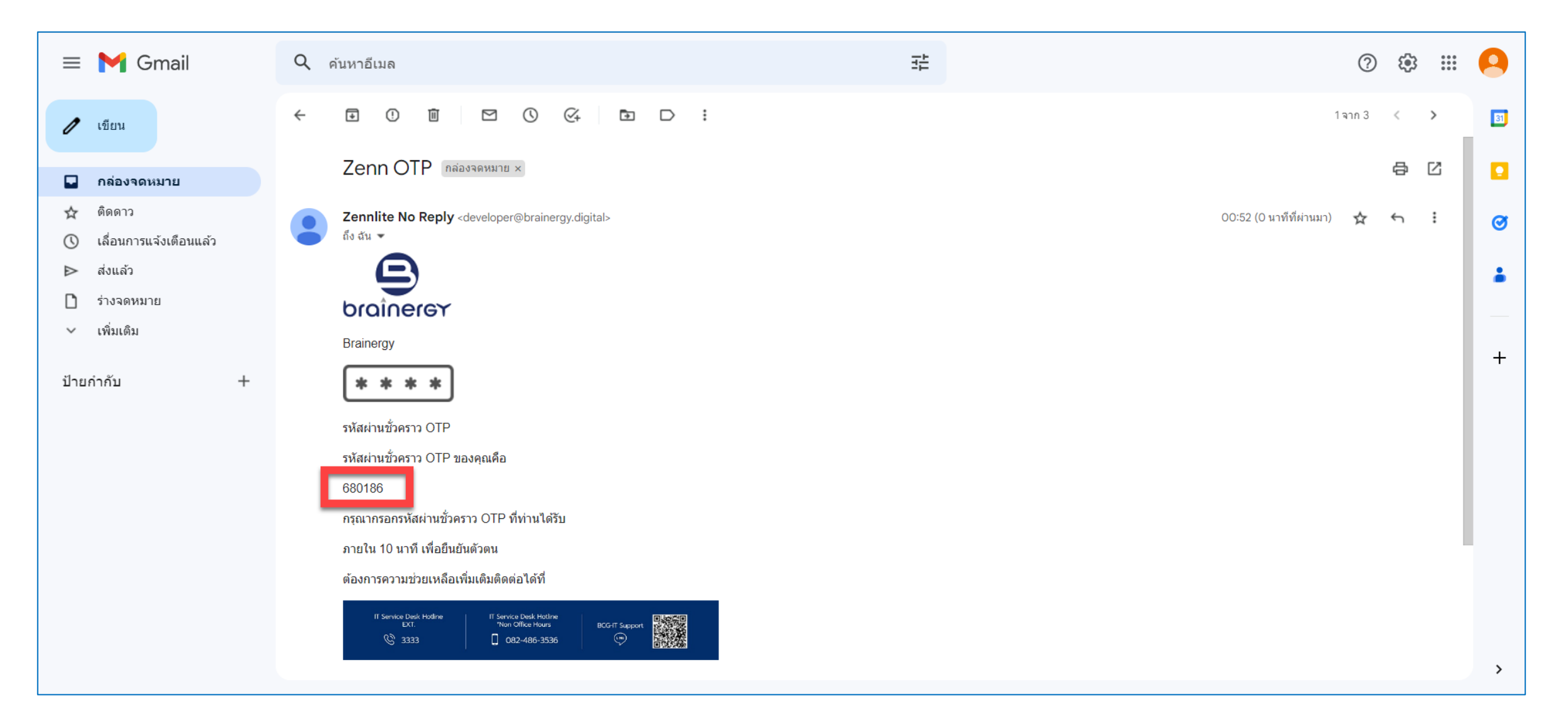

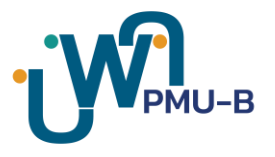

#### **กรอกรหัสใช้ครั้งเดียว ที่ได้มำจำกอีเมล จำกนั้นคลิกปุ่ม "VERIFY & CONTINUE"**

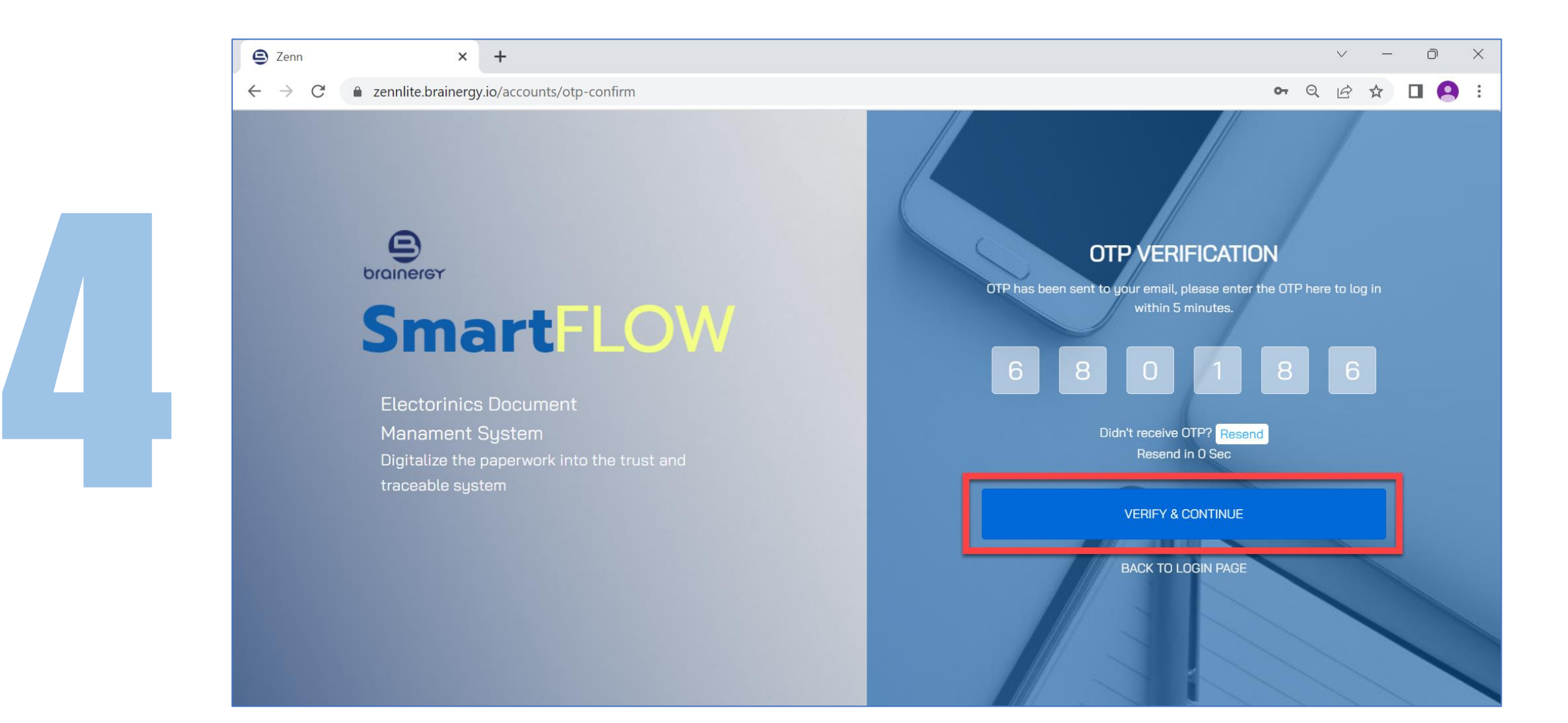

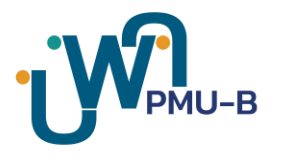

#### ิ เมื่อระบบตรวจสอบรหัสผ่านชั่วคราวเรียบร้อย ระบบจะแสดงหน้าเริ่มต้นการใช้งาน **ดังรูป**

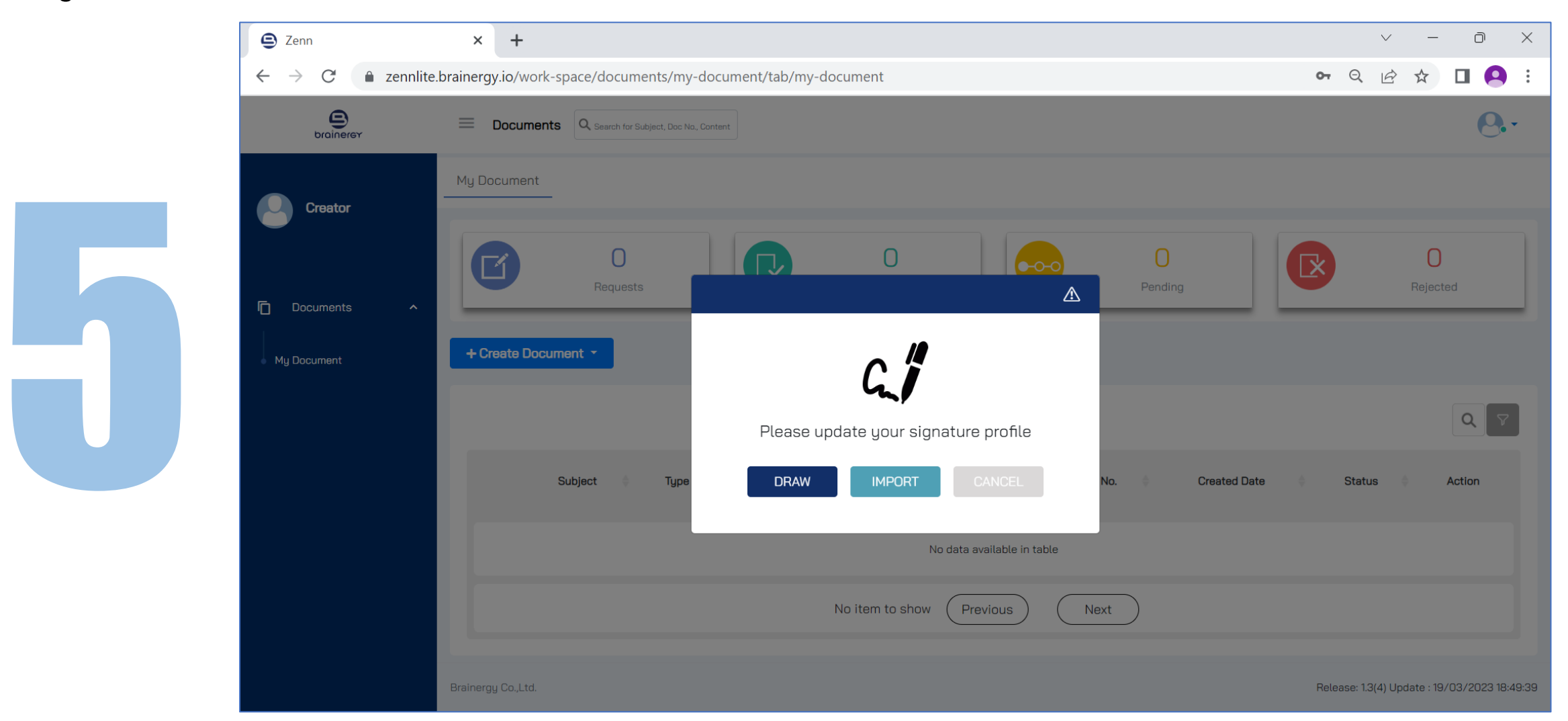

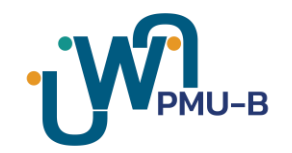

# **FORGOT PASSWORD**

### **กำรสร้ำงรหัสผ่ำนใหม่ (ลืมรหัสผ่ำน)**

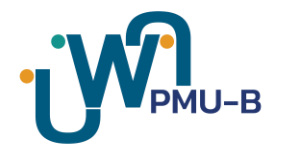

#### **คลิกที่ "FORGOT PASSWORD" เพื่อให้ท ำกำรเปลี่ยนรหัสผ่ำนใหม่**

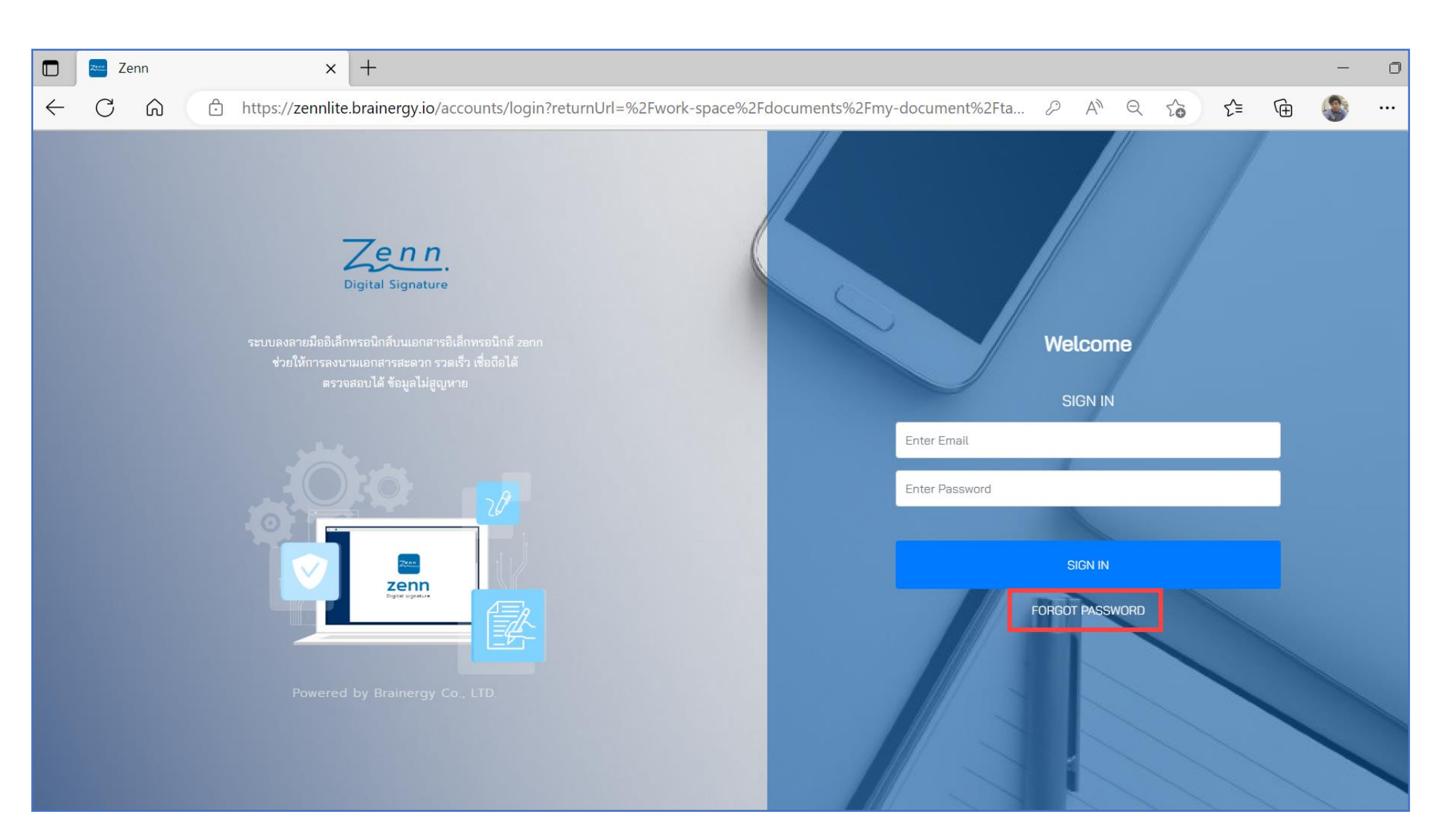

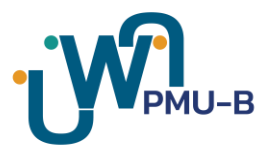

#### **กรอก "อีเมล" ที่ลงทะเบียนไว้ จำกนั้นคลิกปุ่ม "REQUEST NEW PASSWORD"**

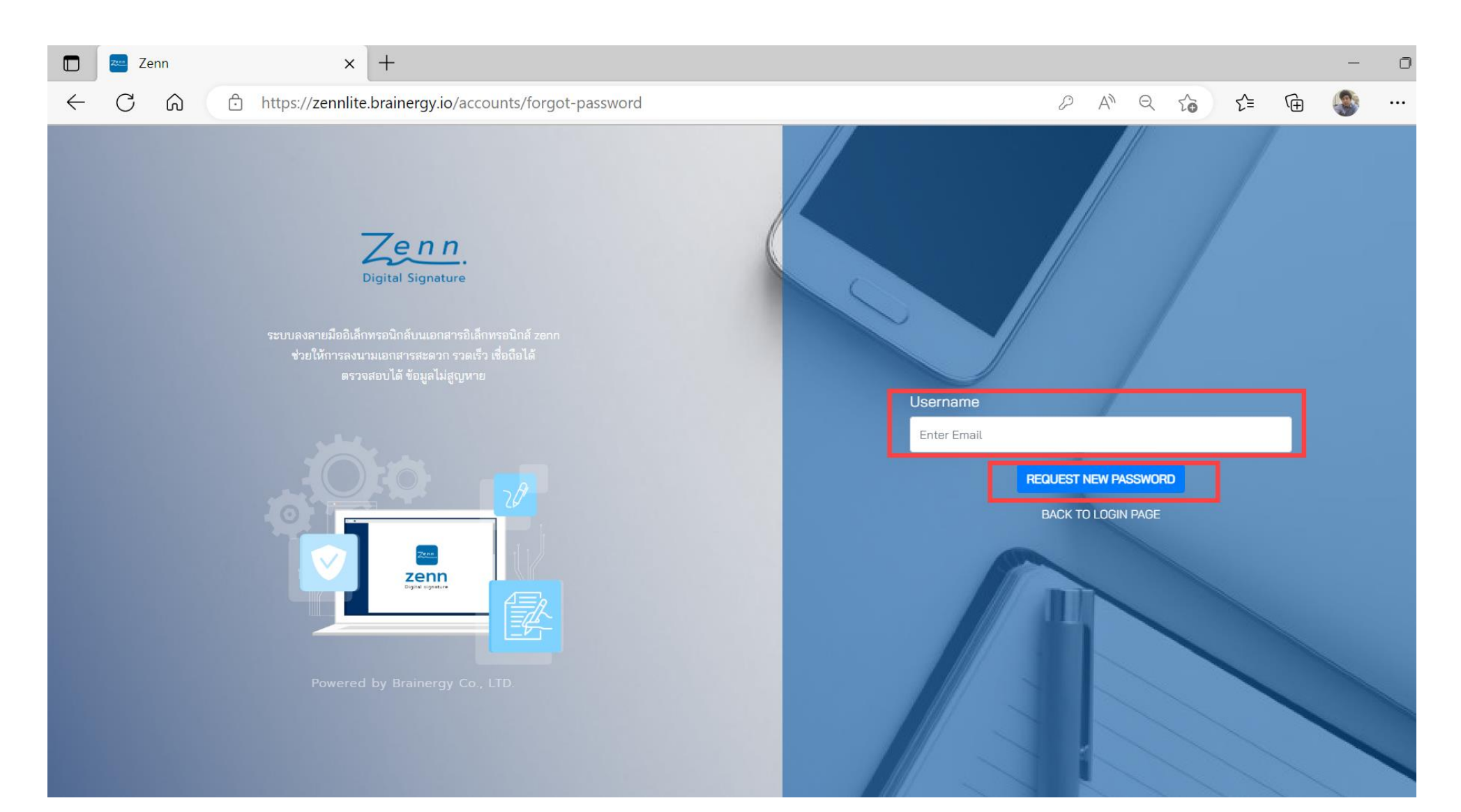

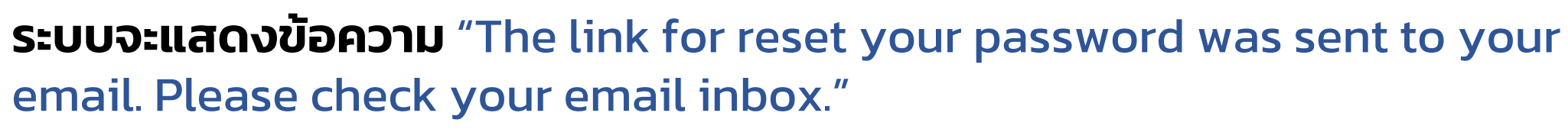

#### <u>เพื่อแจ้งว่าระบบได้ส่งลิงก์สำหรับการเปลี่ยนรหัสผ่านไปยังอีเมลเรียบร้อยแล้ว</u>

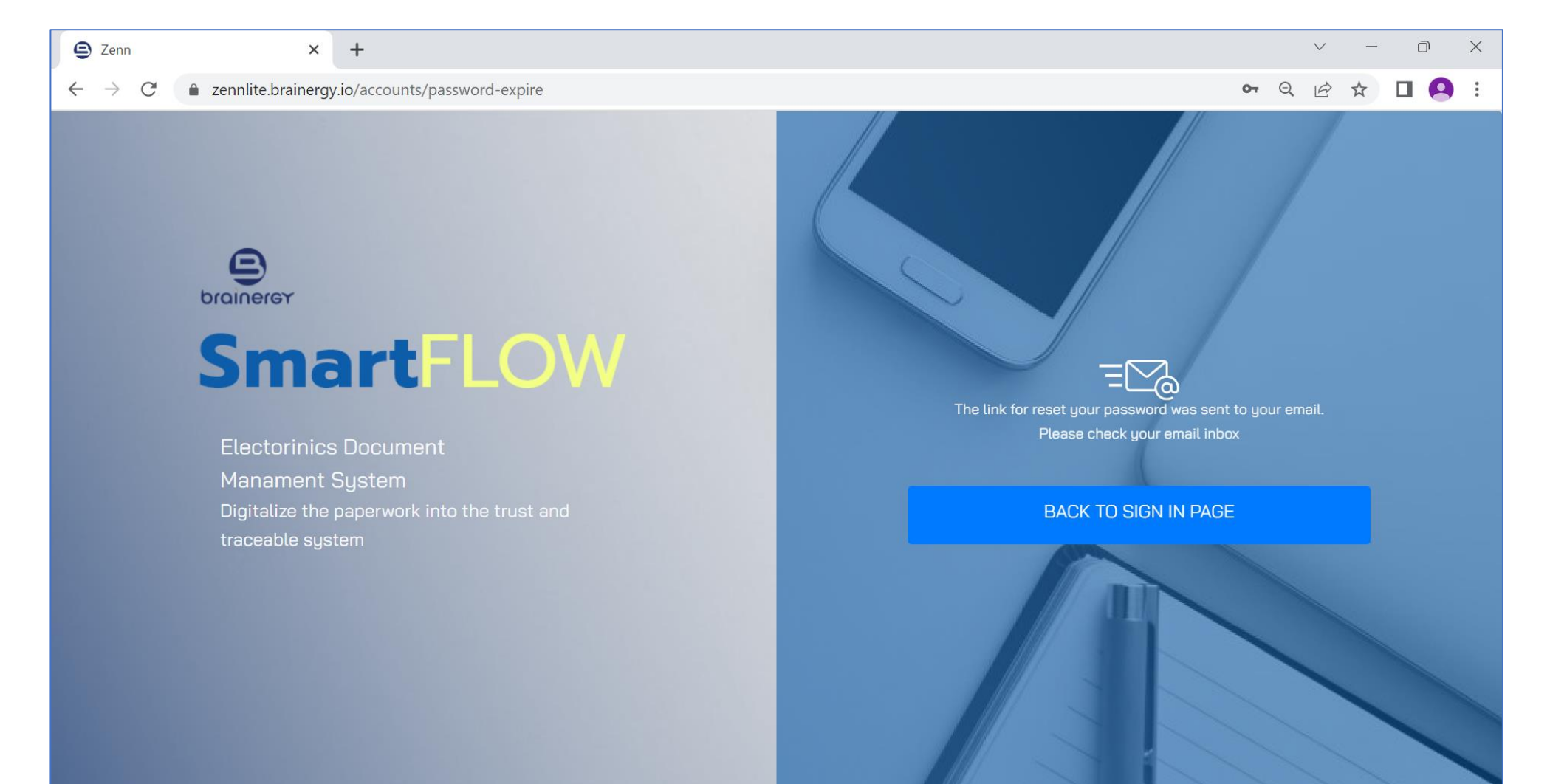

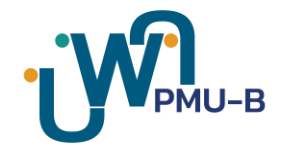

#### **ไปที่อีเมล และคลิกที่ลิงก์ "SET NEW PASSWORD"**

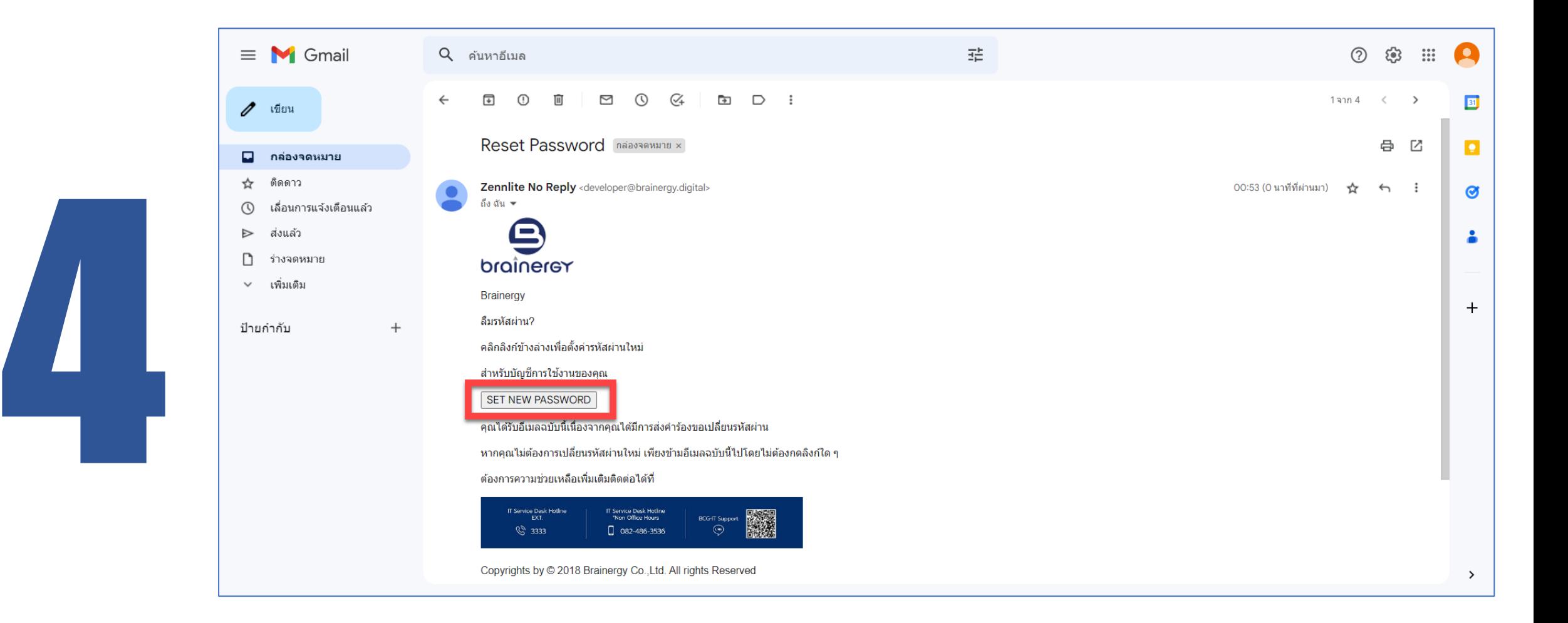

#### **ระบบจะเปิดหน้ำ RESET PASSWORD ดังรูป จำกนั้นกรอกรหัสผ่ำนใหม่ 2 ครั้ง ให้เหมือนกัน**

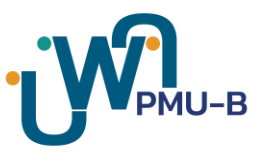

**\*หมำยเหตุ:** *รหัสผ่านต้องประกอบด้วย อักขระขั้นต า่ 6 ตัวที่มีอักษรตัวใหญ่ ตัวเลข และอักขระพิเศษอย่างน้อยหนึ่งตัว*

#### **และคลิกที่ปุ่ม "RESET PASSWORD"**

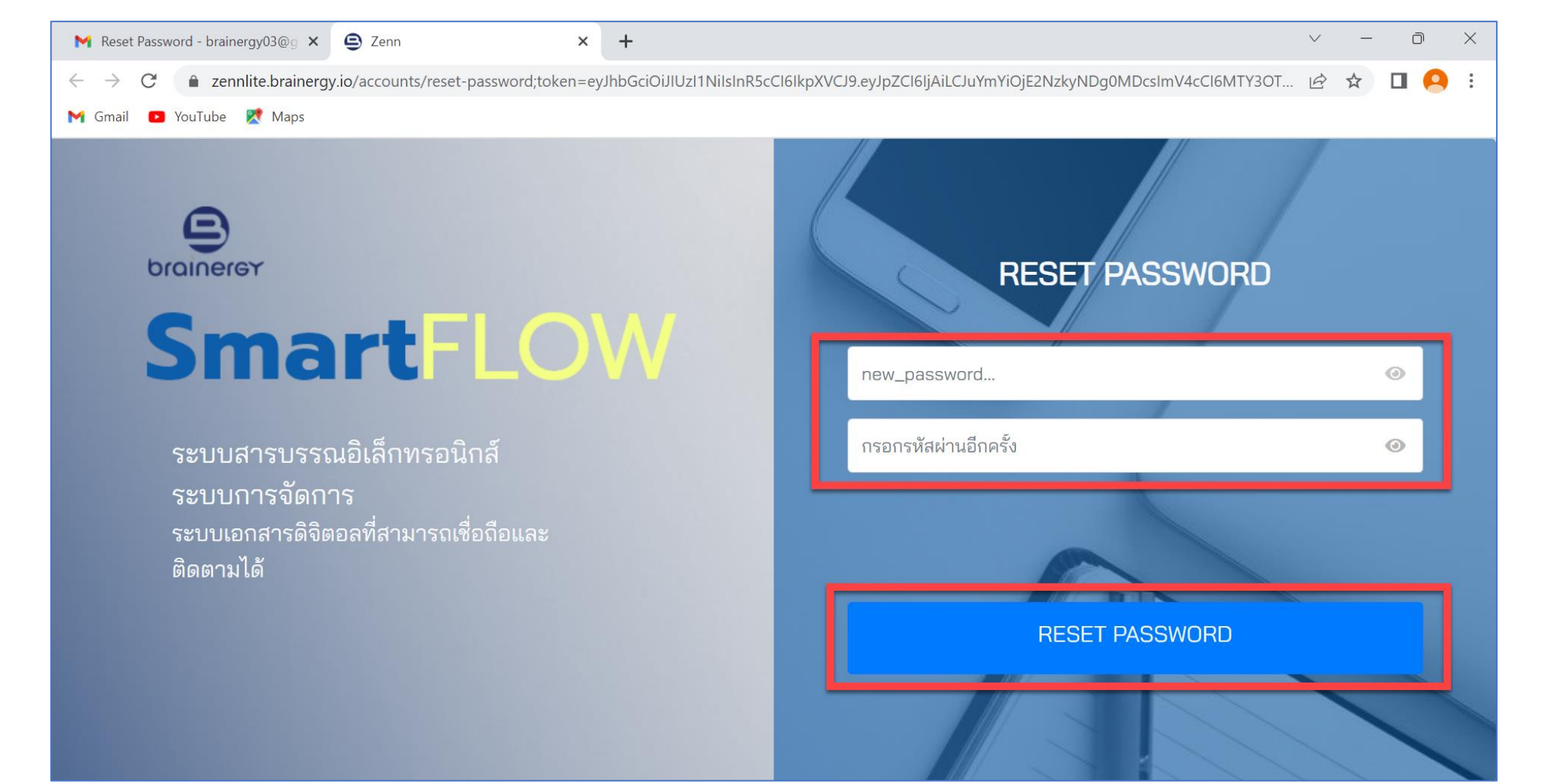

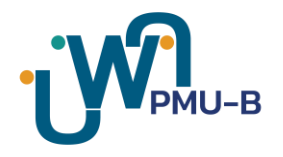

X

 $\Box$ 

 $\blacksquare$ 

#### **คลิกที่ปุ่ม "กลับไปยังหน้ำเข้ำสู่ระบบ" เพื่อด ำเนินกำรเข้ำใช้งำนระบบ**  (อ้างอิงขั้นตอนการเข้าใช้งานระบบ)

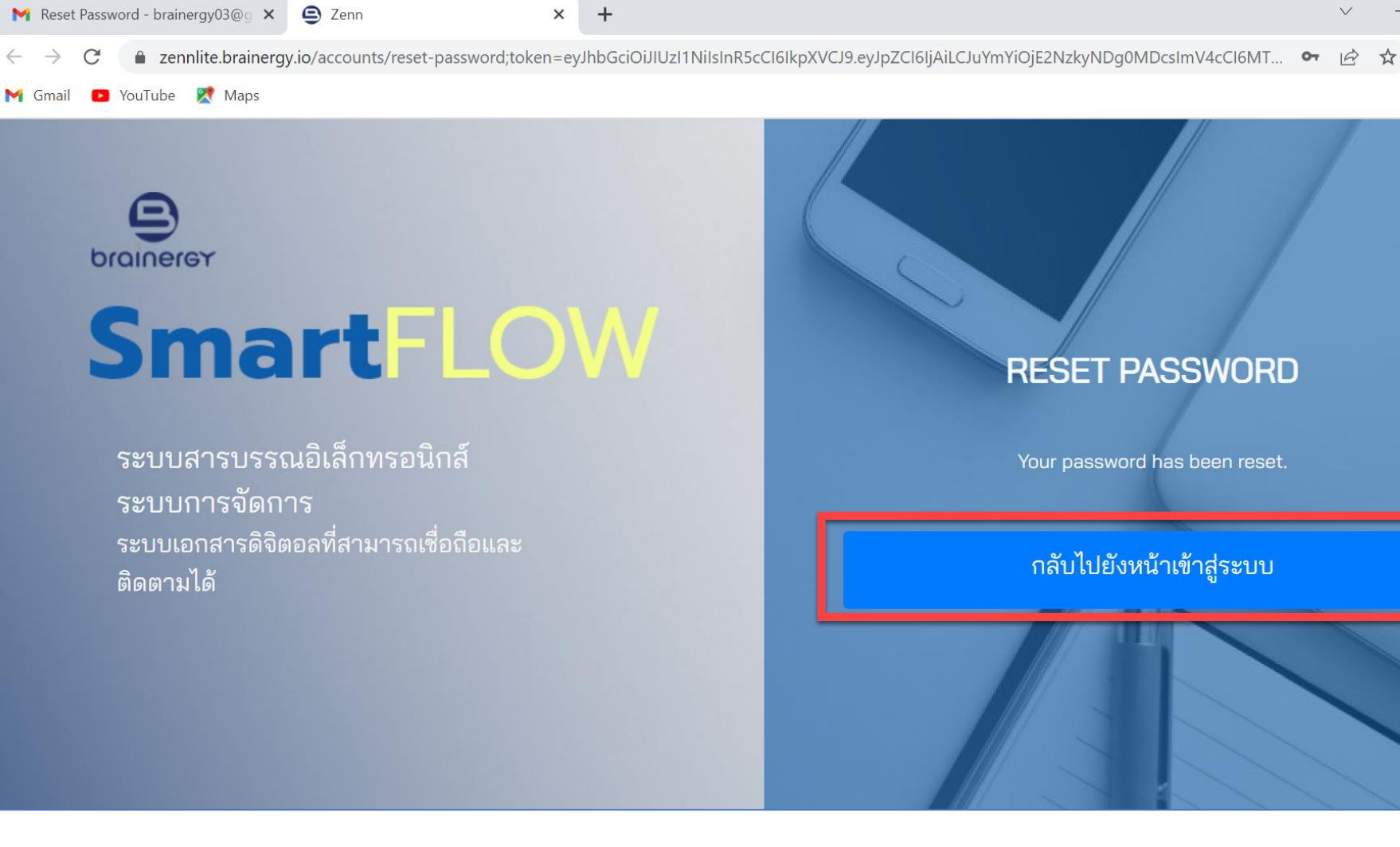

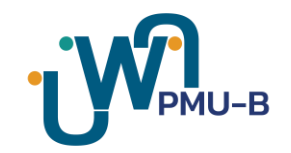

# **Create Signature**

## **กำรสร้ำงลำยเซ็น**

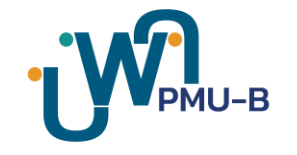

#### **คลิกที่ปุ่ม "DRAW" เพื่อวำดลำยเซ็น กรณีมีรูปลำยเซ็นอยู่แล้ว ให้คลิกที่ปุ่ม "IMPORT"** (ดูขั้นตอนที่ 5) **กรณีไม่ต้องกำรวำดลำยเซ็น ให้กดปุ่ม "CANCEL"**

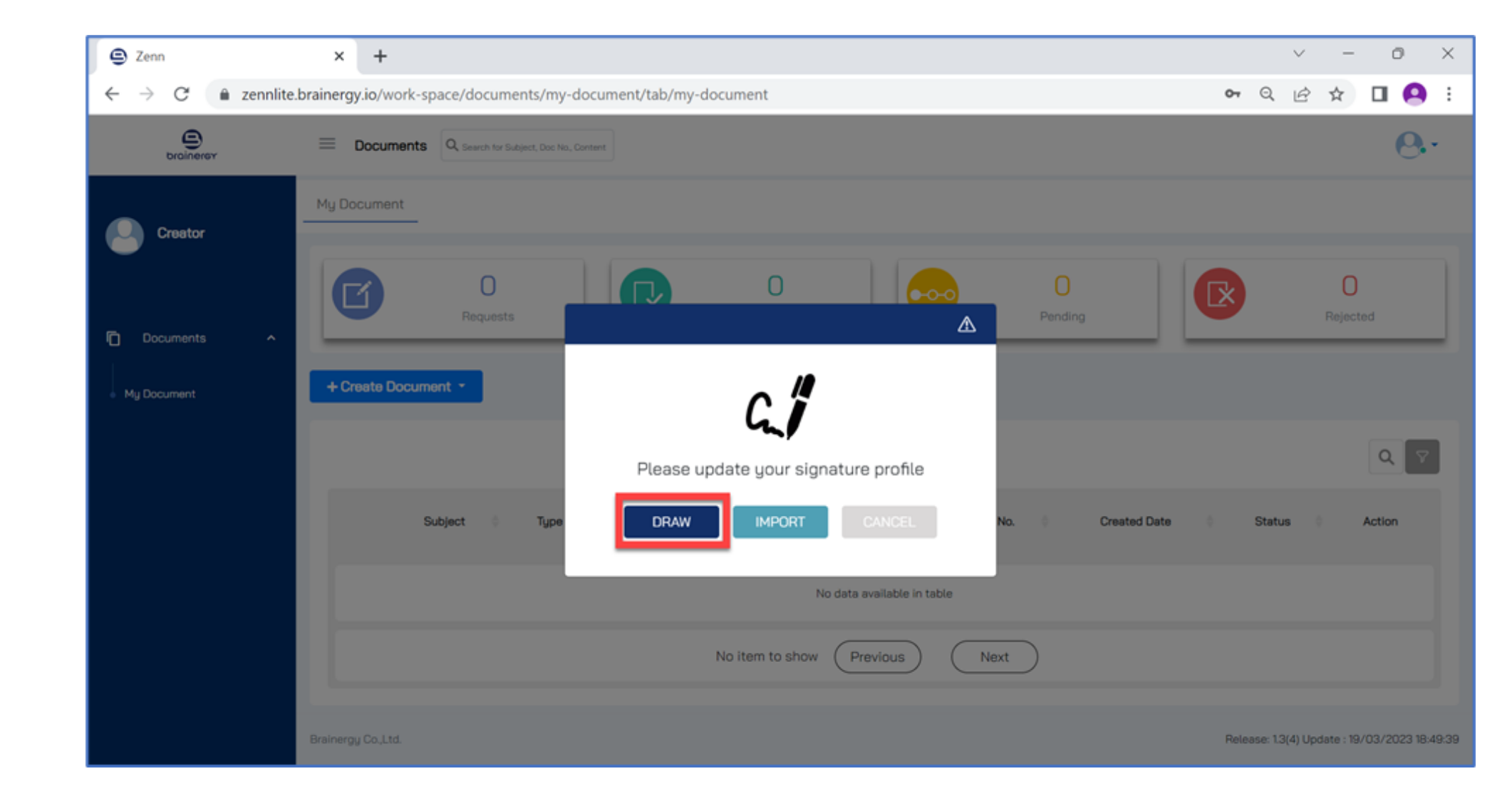

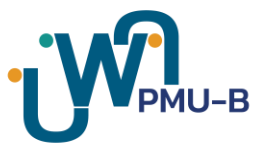

#### **ลำก เมำส์/ปำกกำ tablet เพื่อวำดรูปลำยเซ็นในพื้นที่สีขำว ดังรูป จำกนั้นคลิกปุ่ม "Save" กรณีต้องกำรวำดลำยเซ็นใหม่ ให้คลิกปุ่ม "Clear" หำกยกเลิก ให้คลิกปุ่ม "Cancel"**

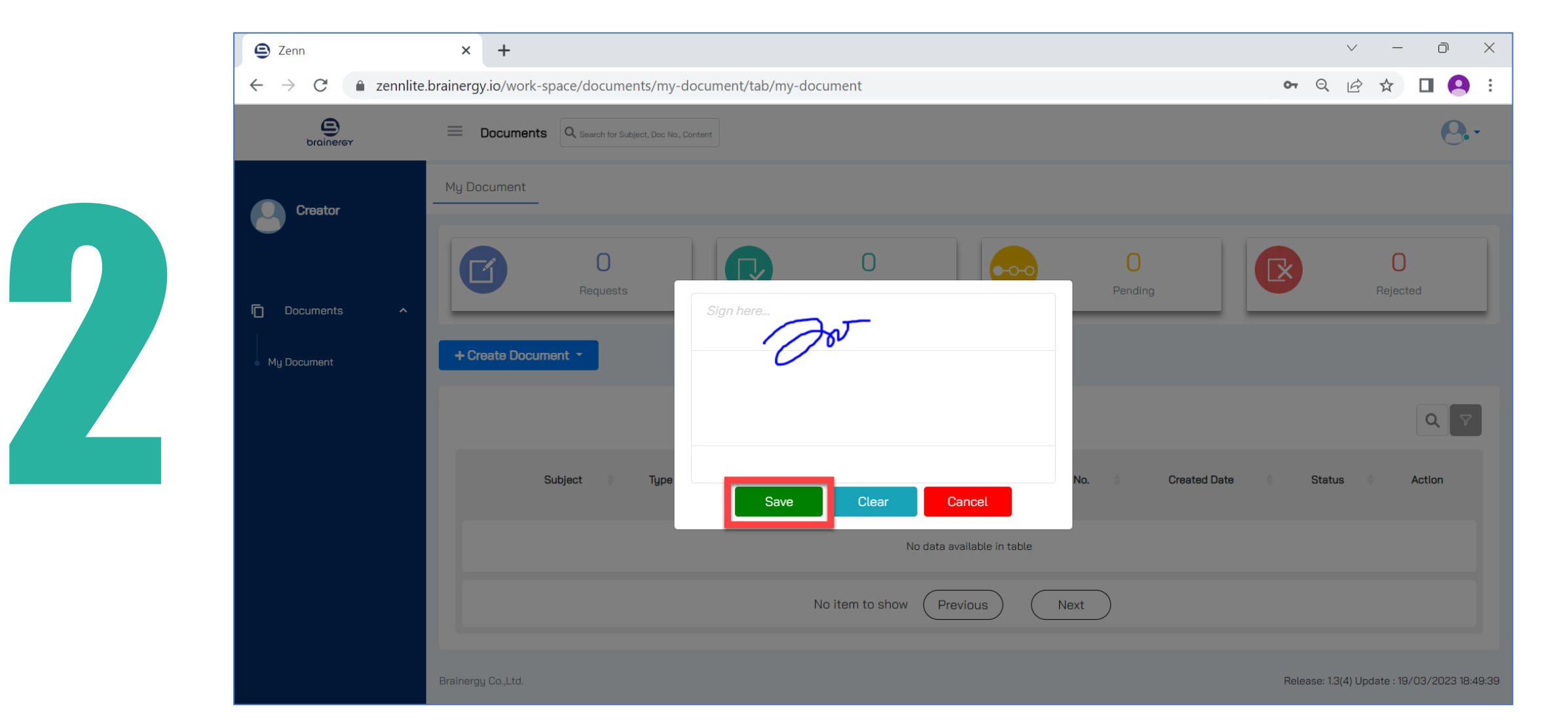

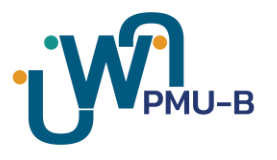

#### **เมื่อคลิกปุ่ม "Save" ระบบจะแสดงข้อควำมยืนยันกำรบันทึกภำพลำยเซ็น ดังรูป**

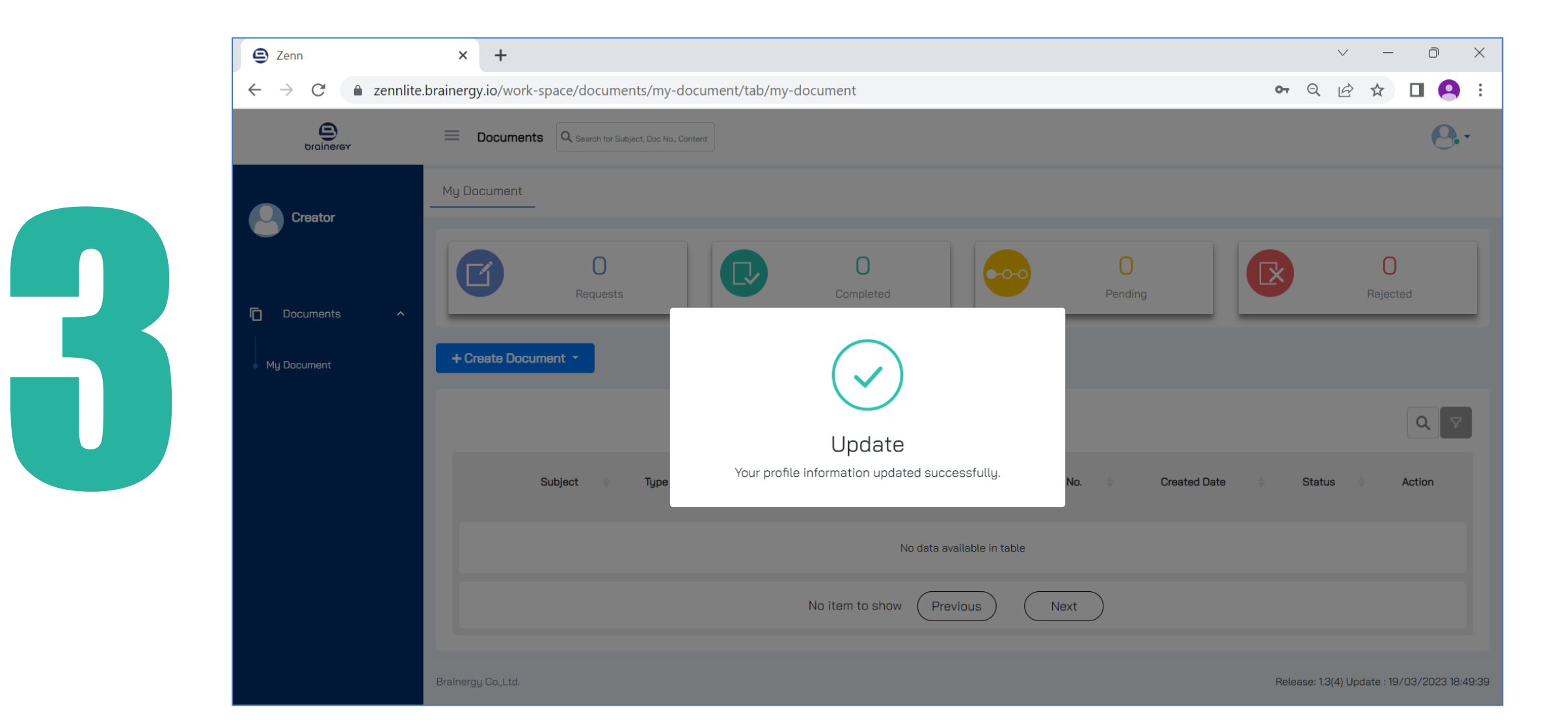

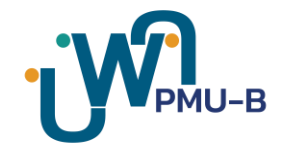

#### **กรณีมีรูปลำยเซ็นอยู่แล้ว ให้คลิกที่ปุ่ม "IMPORT"**

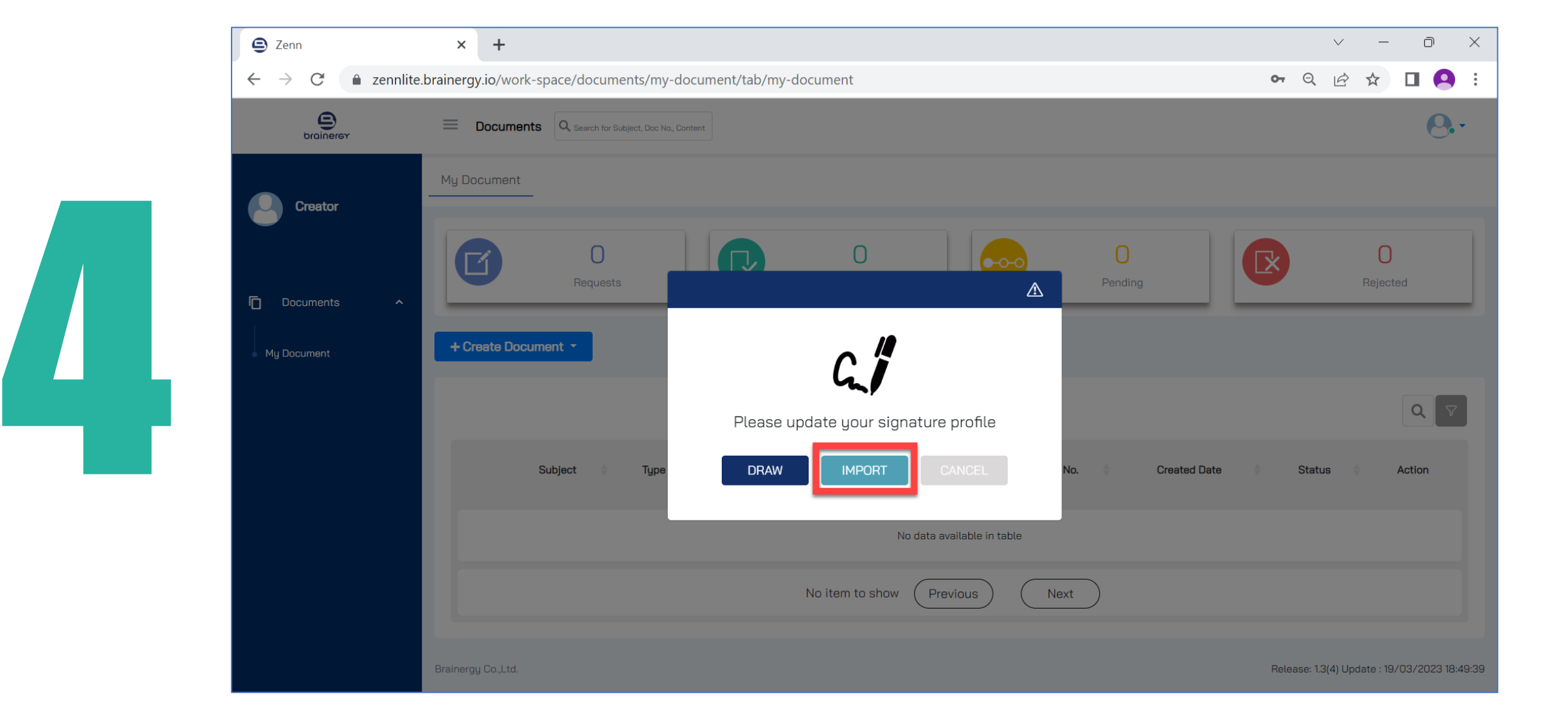

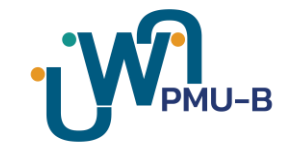

#### **คลิกปุ่ม "BROWSE" จำกนั้นเลือกไฟล์รูปลำยเซ็นที่ต้องกำร และคลิกปุ่ม "Open" \*(ไฟล์รูปที่แนบต้องท ำกำรลบพื้นหลังออกและบันทึกเป็น .PNG เท่ำนั้น)**

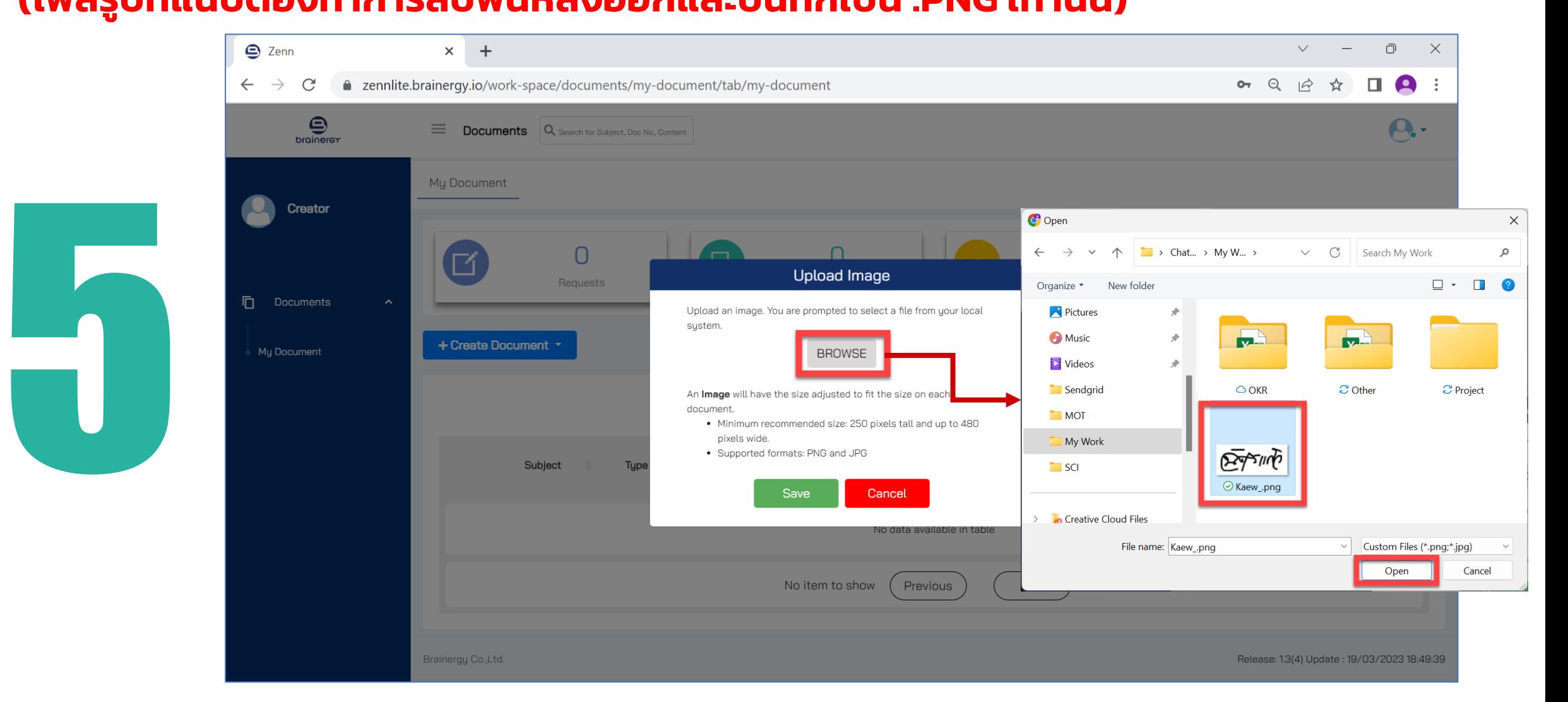

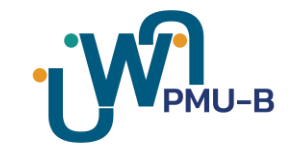

#### ระบบจะแสดงตัวอย่างรูปลายเซ็นที่นำเข้า

#### ี สามารถปรับแต่งขนาด และตำแหน่งการแสดงรูปลายเซ็นให้ได้ตามขนาดที่ระบบกำหนดได้

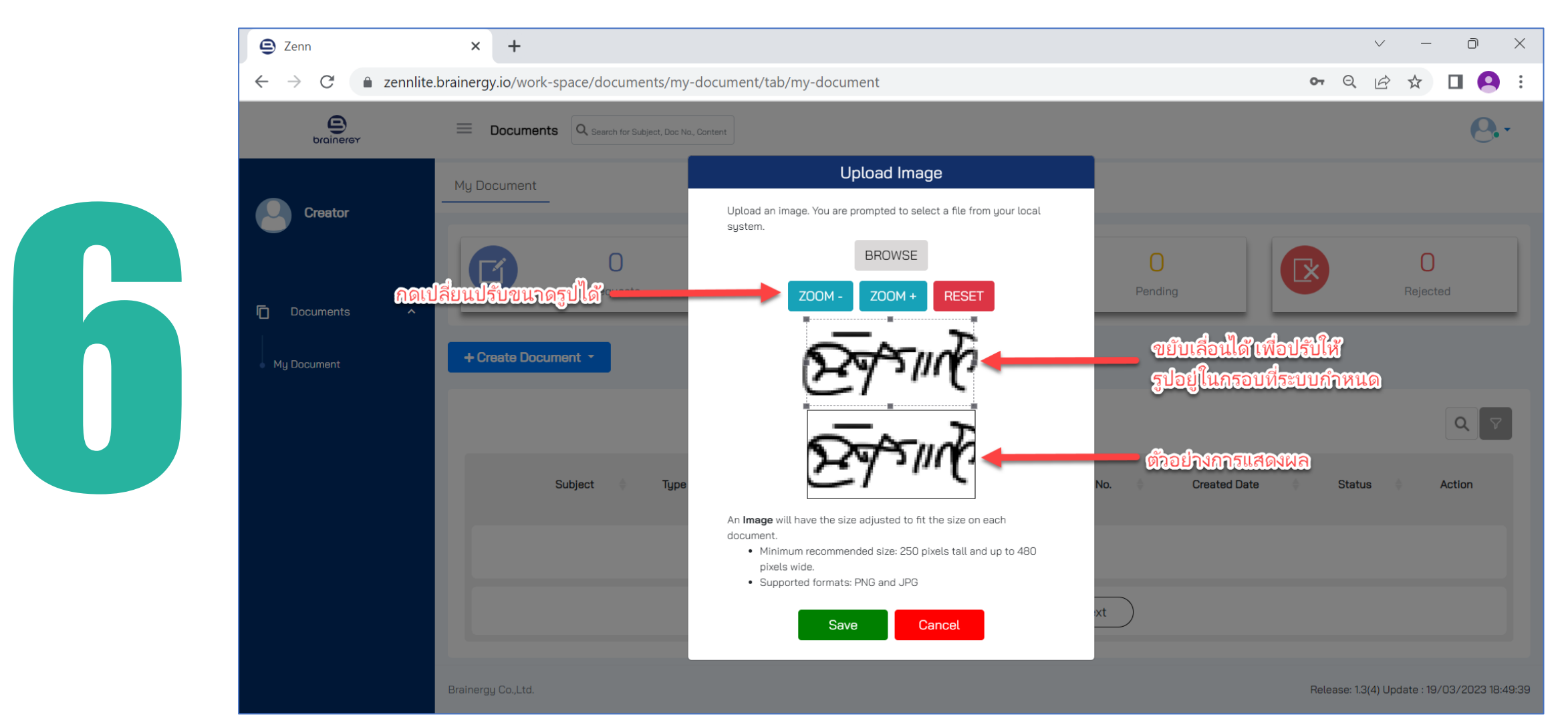

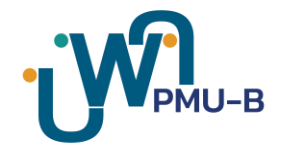

#### **เมื่อได้ตำมขนำดที่ต้องกำรแล้ว ให้คลิดที่ปุ่ม "Save"**

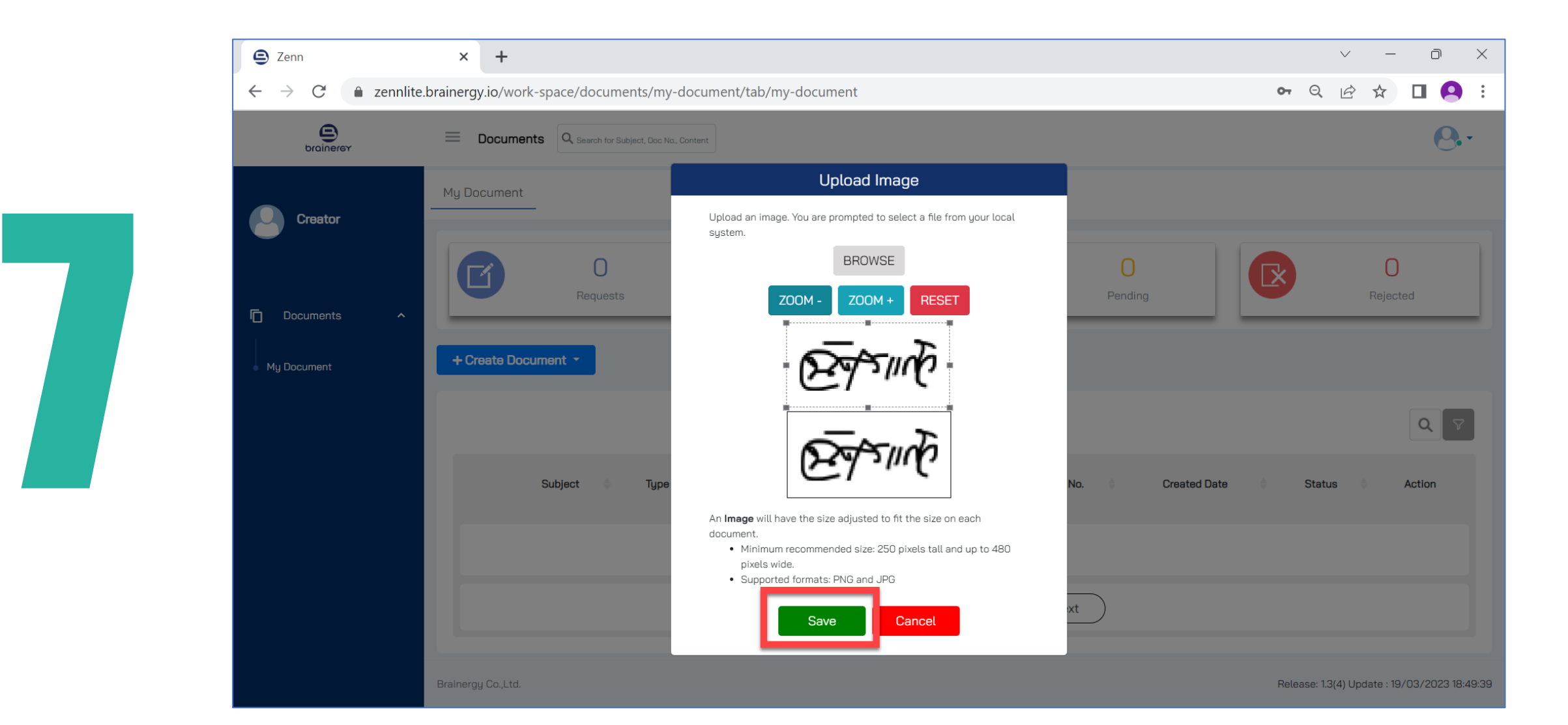

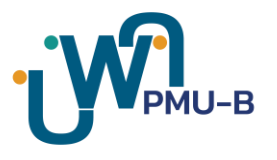

#### **เมื่อคลิกปุ่ม "Save" ระบบจะแสดงข้อควำมยืนยันกำรบันทึกภำพลำยเซ็น ดังรูป**

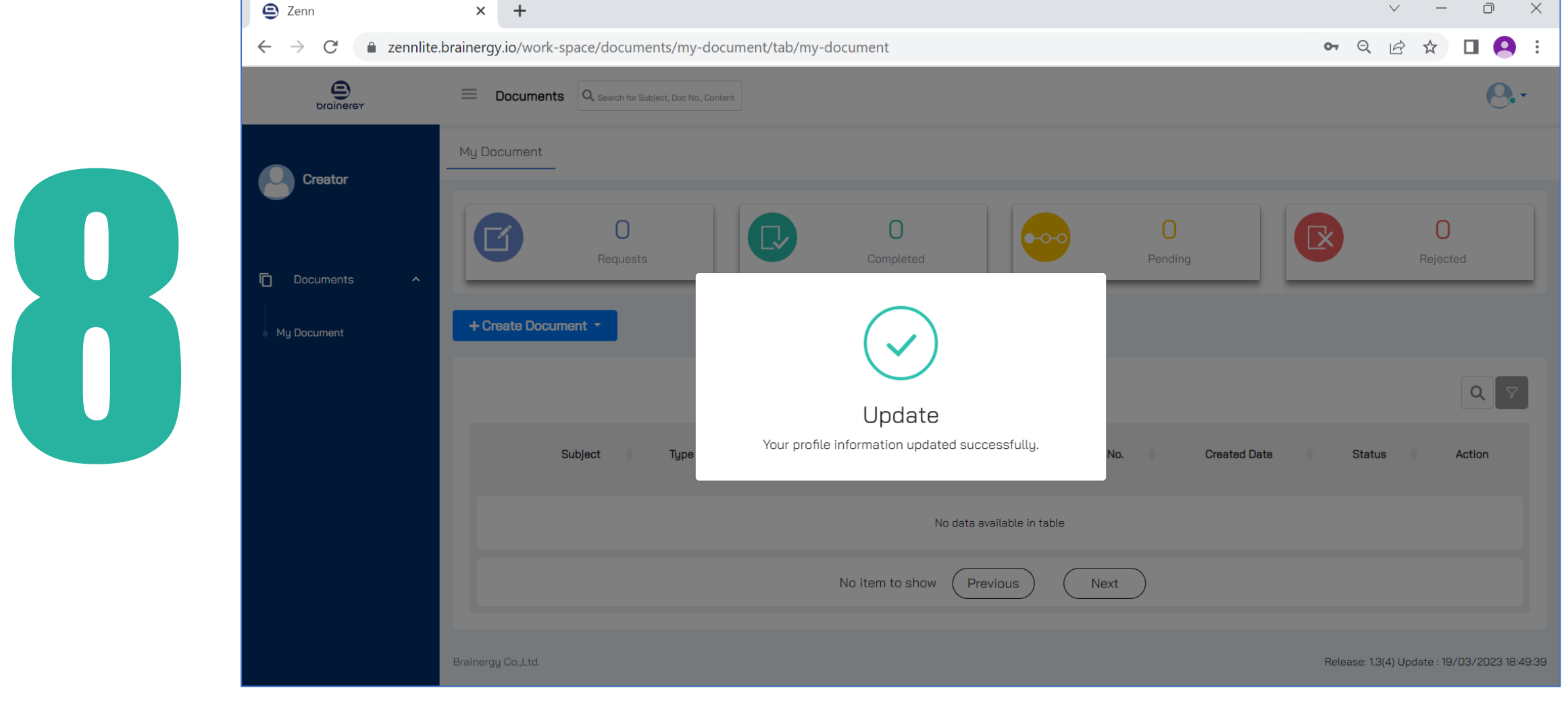

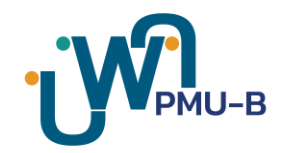

# **Approve Document**

## **กำรอนุมัติเอกสำร**

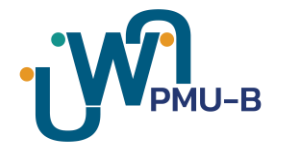

#### **คลิกที่เมนู** Waiting for my approval **และคลิกที่รำยกำรเอกสำรที่ต้องกำรลงนำม** โดยรายการเอกสารที่รอการลงนามจะแสดงสถานะ <mark>Waiting for my approval ดังรูป</mark>

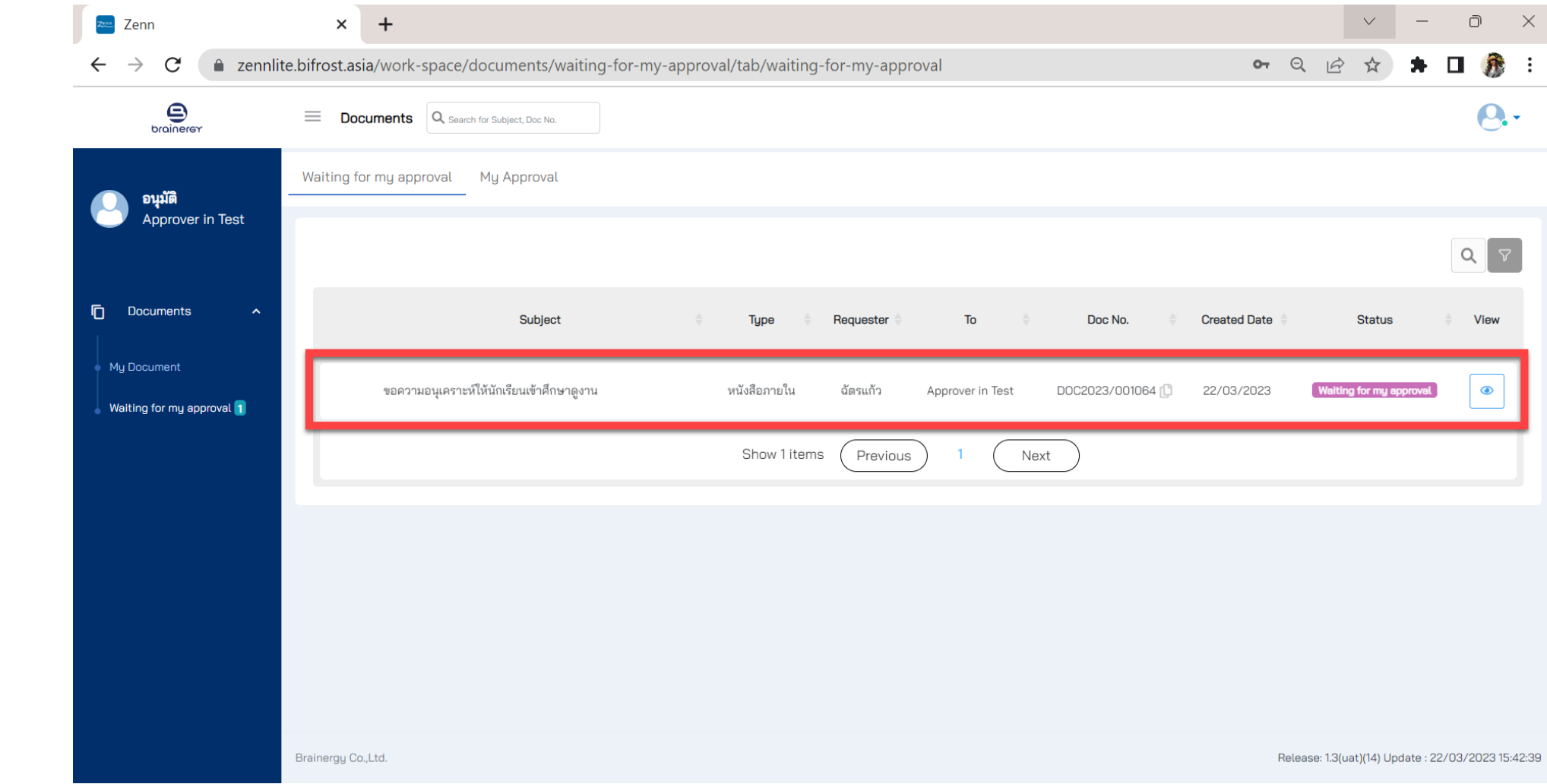

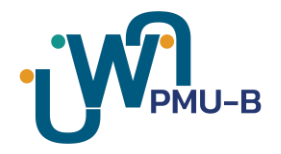

#### ระบบจะแสดงเอกสาร และตำแหน่งลายเซ็น ดังรูป

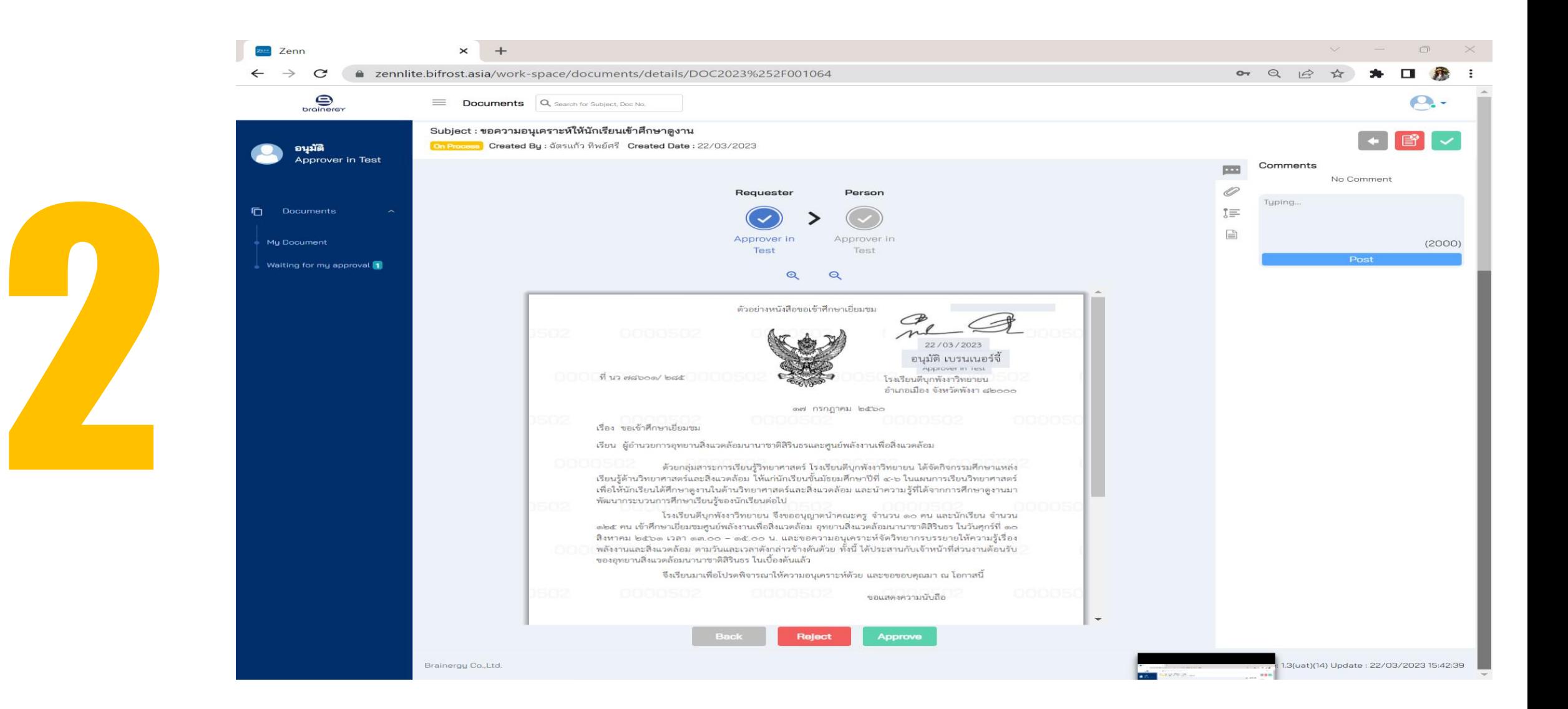

#### **สำมำรถเพ่ิมข ้ อควำมบนเอกสำรได ้โดยดับเบิ้ ลคลิกท่ี กล่องส ี เทำบนเอกสำร ดังร ู ป**

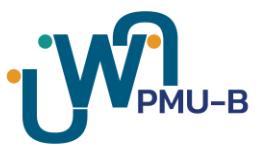

**\*หมำยเหตุ:** *กรณีไม่มีกล่องสีเทา ให้แจ้งไปยังผู้สร้างเอกสาร (Creator) หรือผู้ร้องขอ (Requester) ท าการเพ่ิมกล่องข้อความ*

**จำกเครื่องมือ**

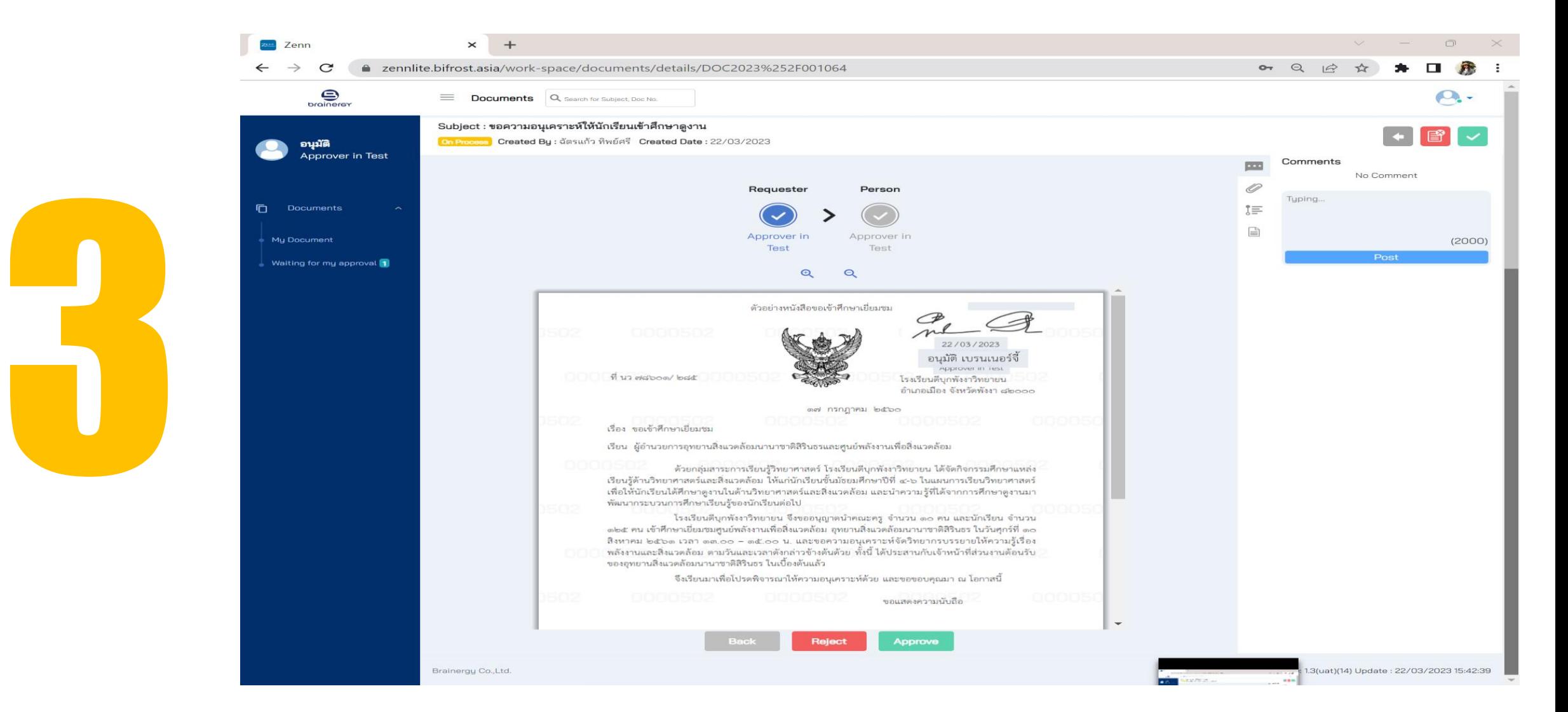

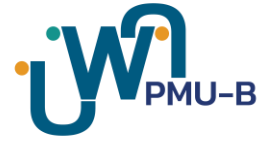

#### **ระบบจะแสดงกล่องให้ใส่ข้อความที่ต้องการ ให้ทำการคลิกตรงพื้นที่** Type something ่ **เพื่อพิมพ์ข้อควำม จำกนั้นกดปุ่ม "Save"**

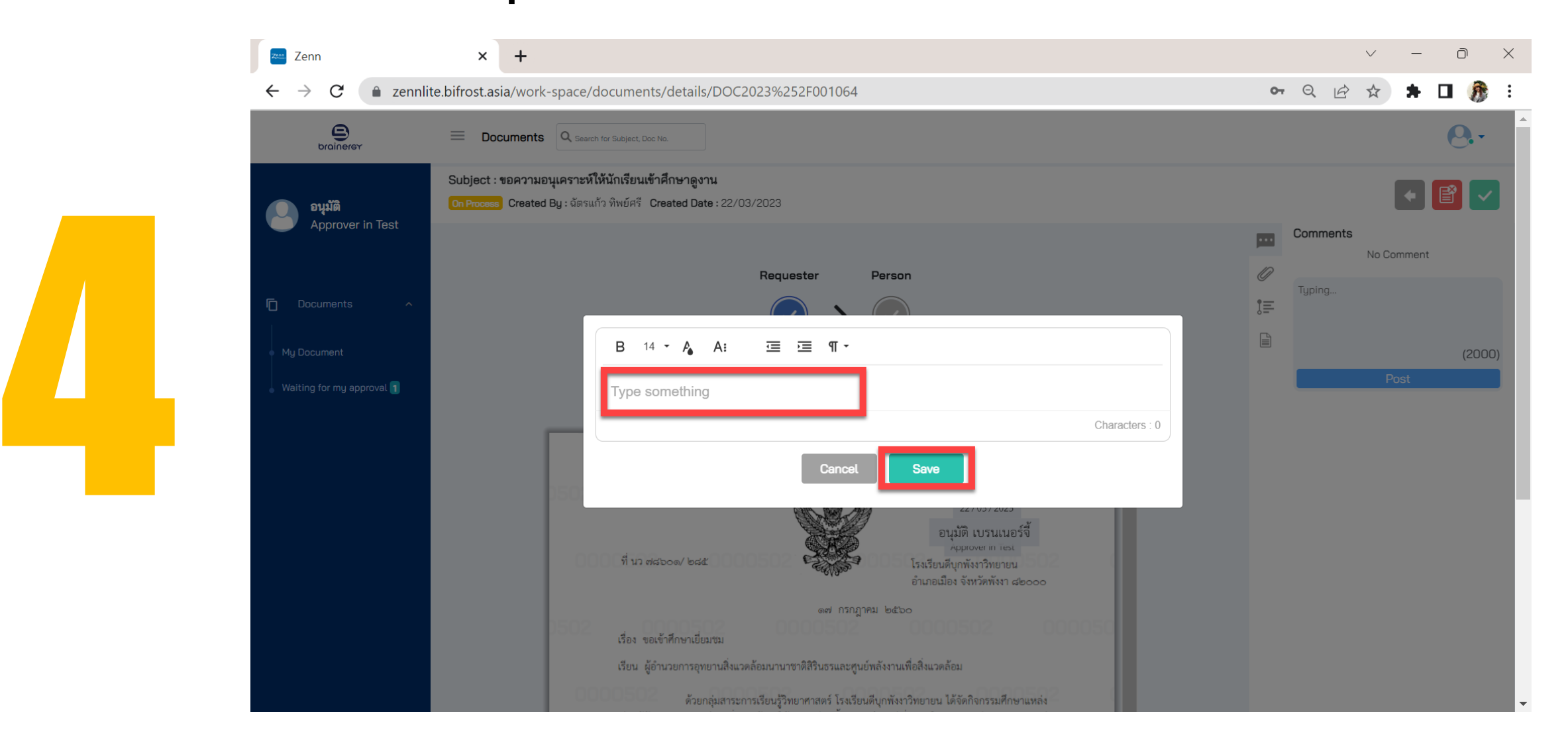

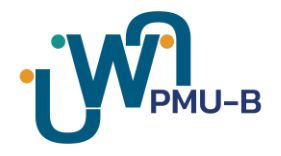

#### **สำมำรถดูข้อมูลอื่นได้** เช่น เอกสารแนบ, เส้นทางการตรวจสอบ, รายละเอียดอื่น ๆ ได้โดยการคลิกที่สัญลักษณ์ขวามือ

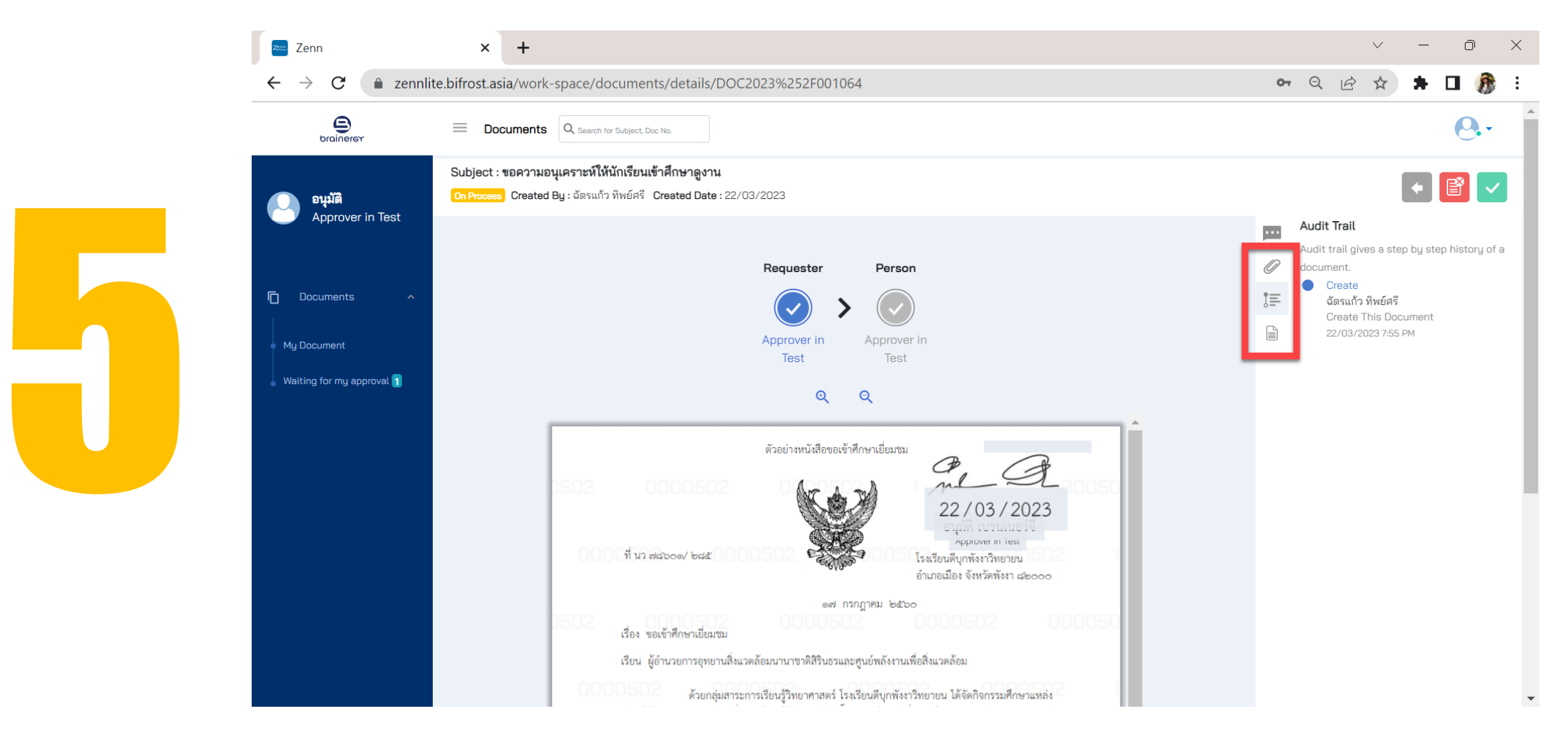

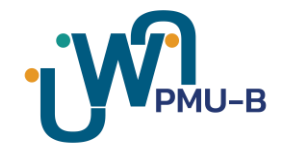

#### **กดปุ่ม "Approve" เพื่ออนุมัติ/ลงนำมบนเอกสำร**

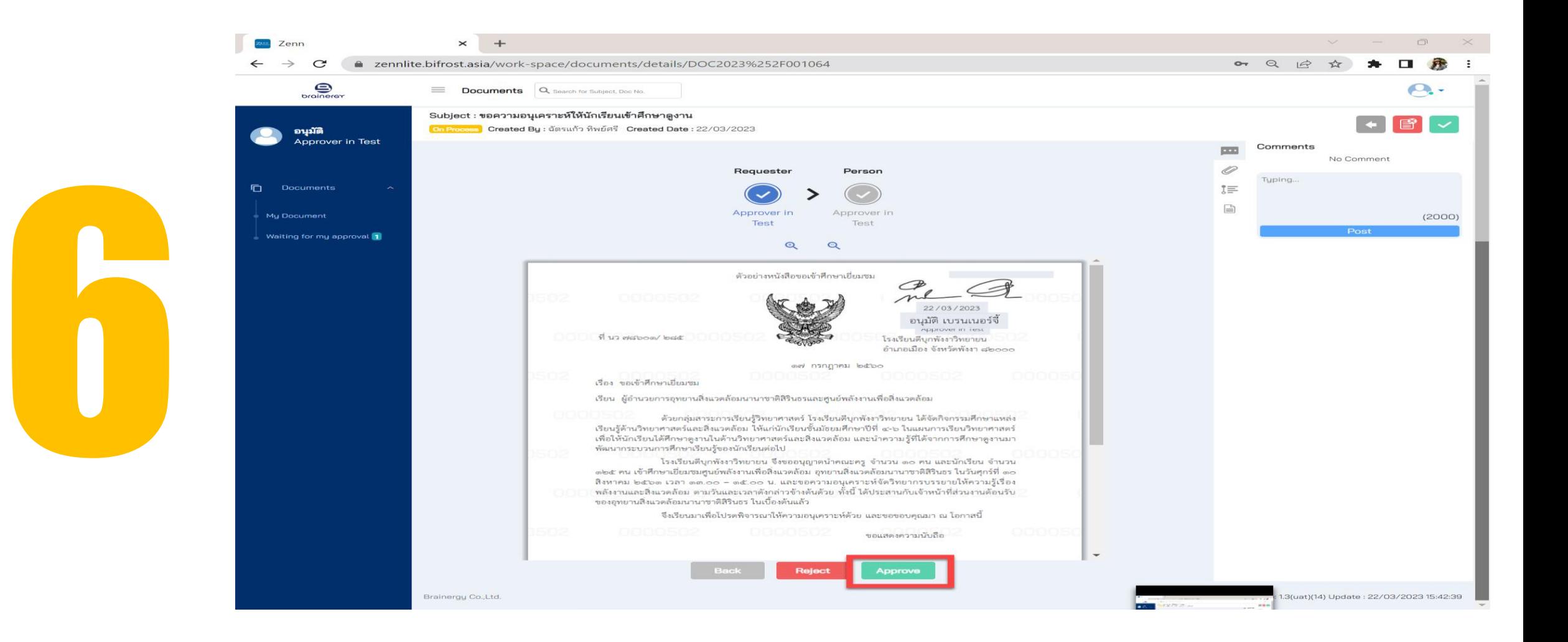

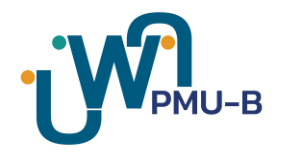

#### **เมื่อกดปุ่ม Approve ระบบจะแสดงข้อควำม Approved เพื่อยืนยันว่ำเอกสำร ได้รับกำรลงนำมเรียบร้อย**

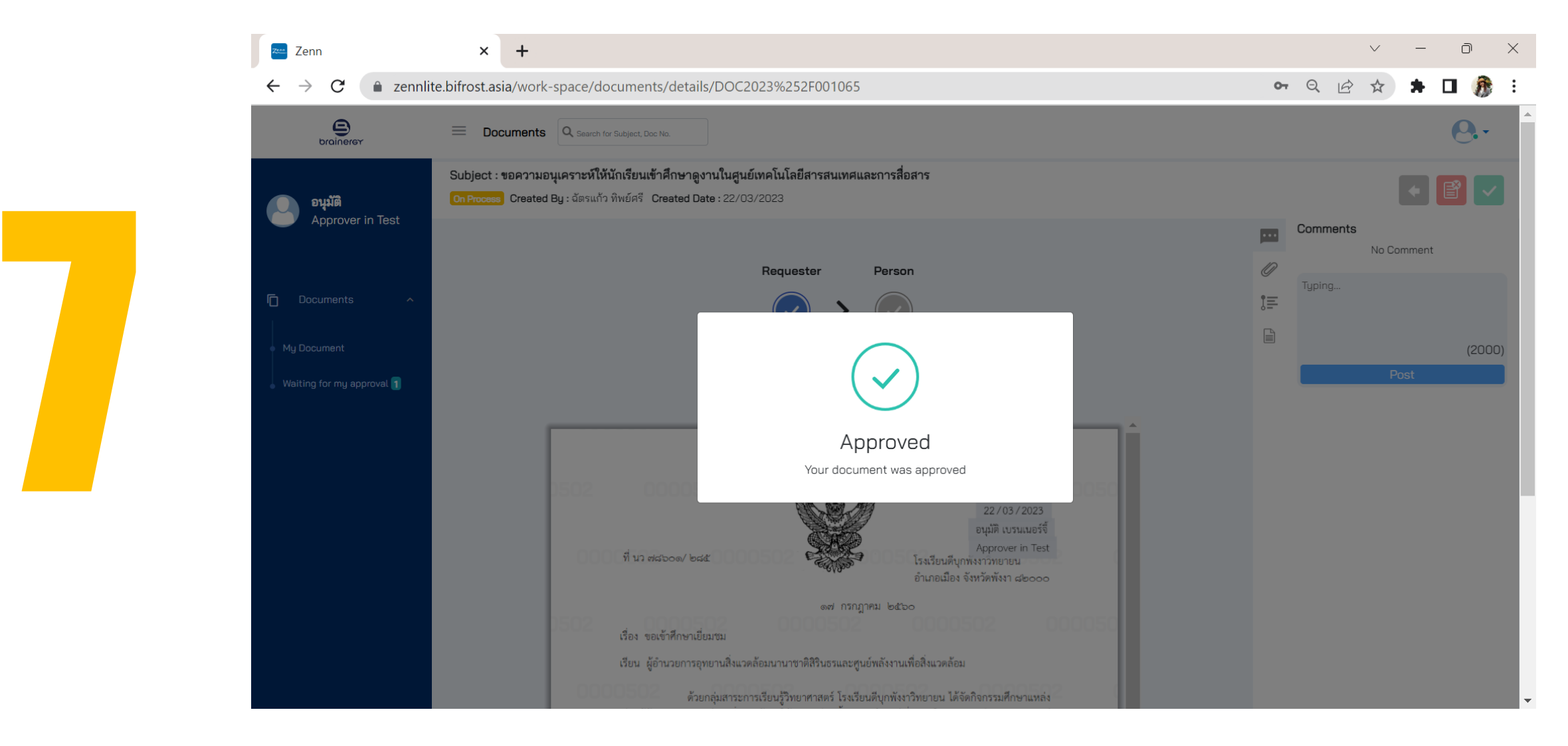

#### กรณีต้องการตีกลับเอกสาร และ/หรือต้องการปฏิเสธการขออนุมัติ**ให้กดปุ่ม "Reject" เพื่อยกเลิกเอกสำรดังกล่ำว**

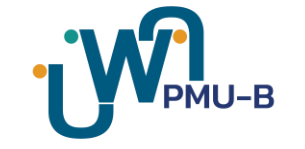

เมื่อกดปุ่ม Reject ระบบจะแสดงกล่องข้อความ **เพื่อให้ระบุเหตุผลของกำรตีกลับ และ/หรือปฏิเสธกำรอนุมัติ**

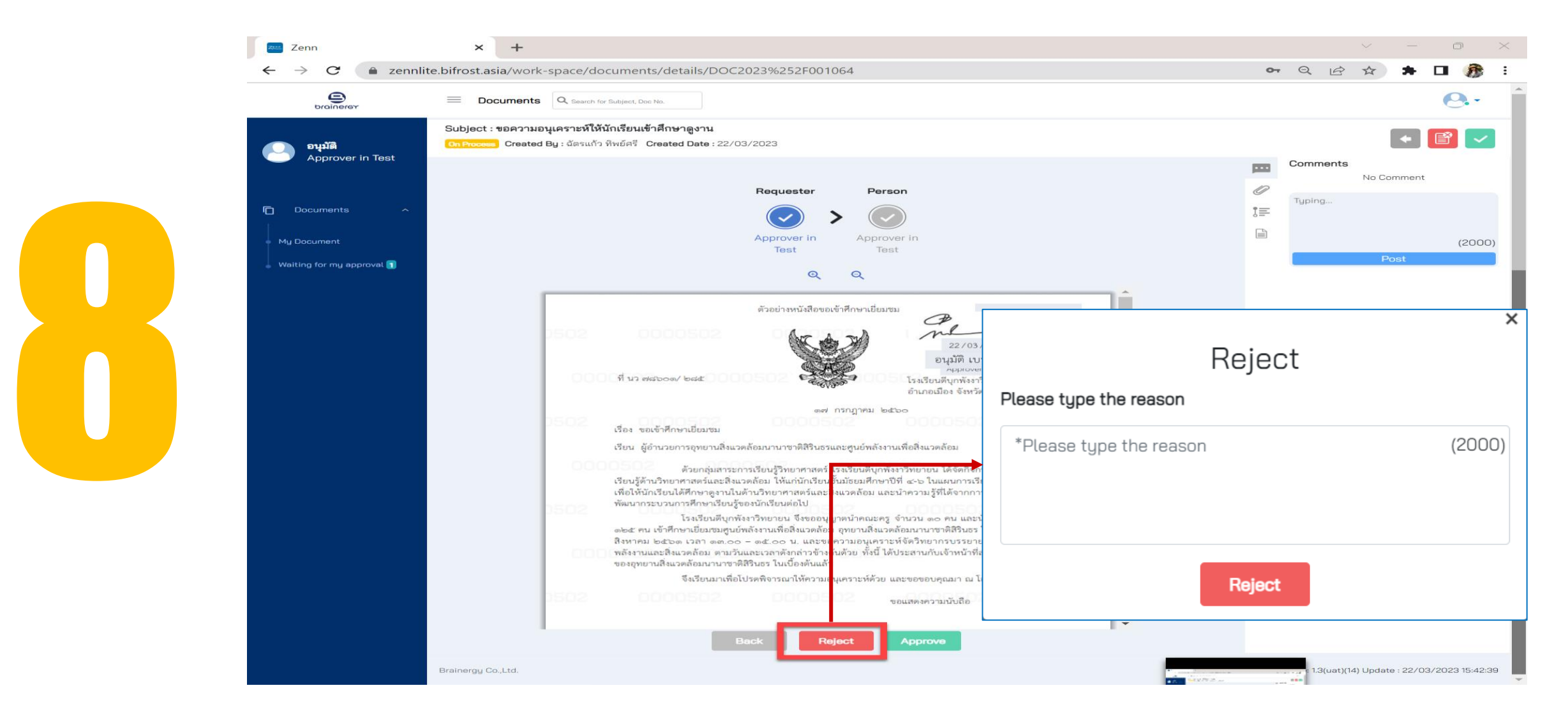

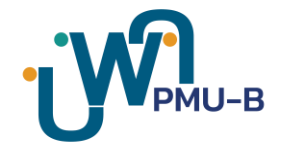

#### **รำยกำรเอกสำรที่ได้รับกำรอนุมัติ/ลงนำมแล้ว จะแสดงอยู่ในเมนู My approval ดังรูป**

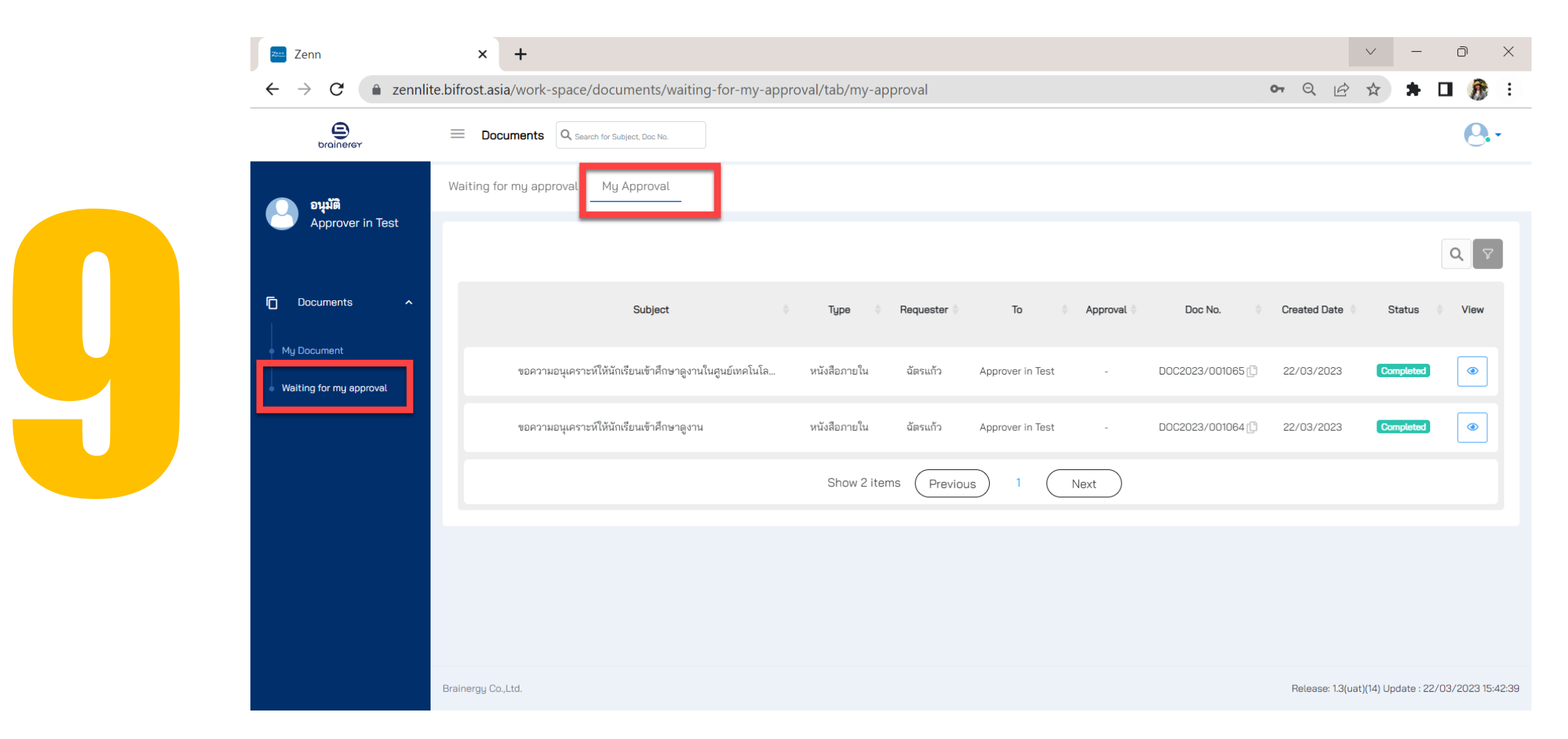

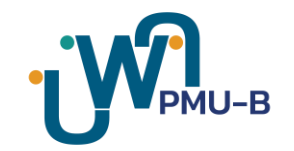

## **Check Document Status**

#### **กำรตรวจสอบสถำนะเอกสำร**

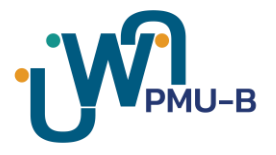

#### **ดูสถำนะเอกสำรที่ Status ของรำยกำรนั้นๆ ดังรูป**

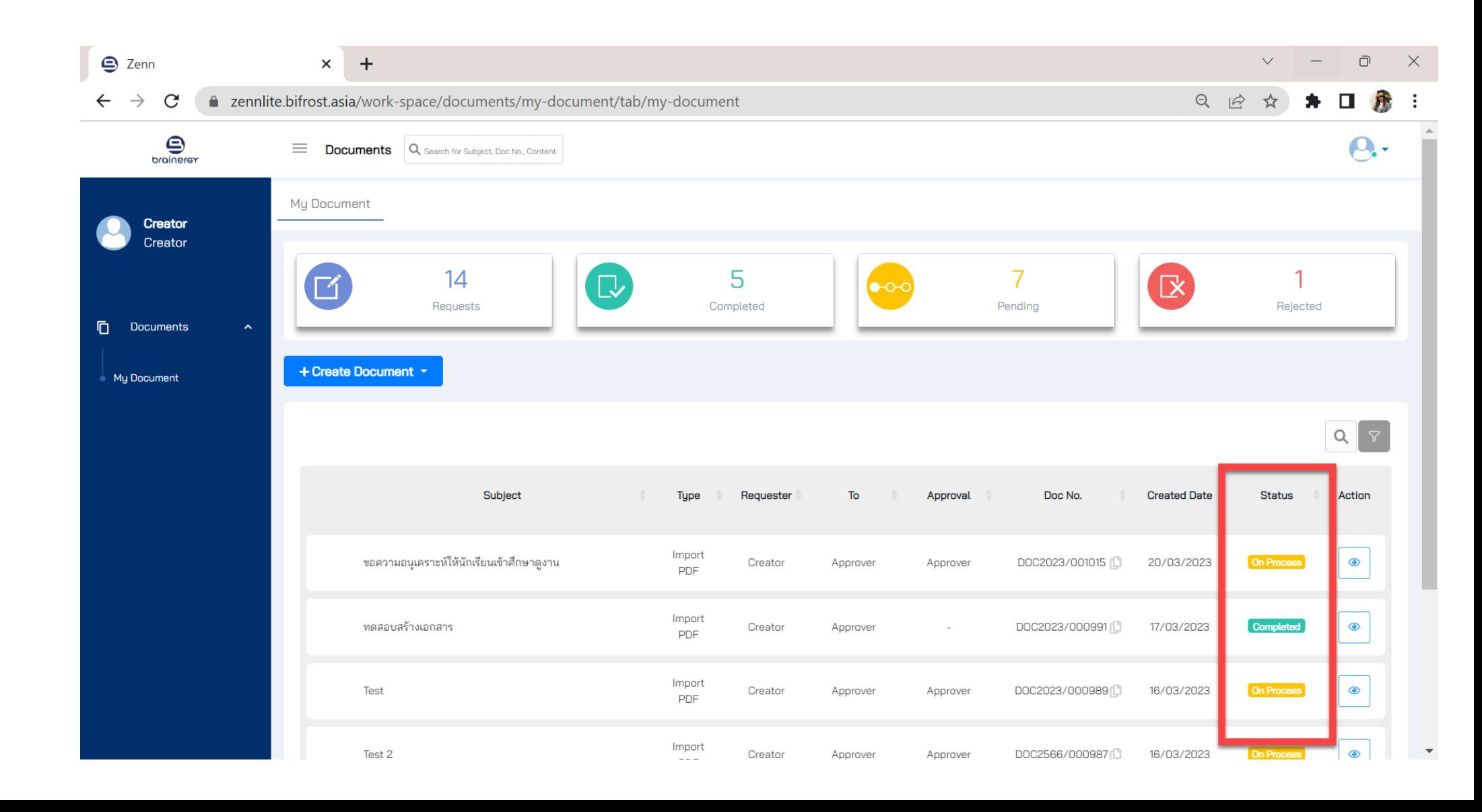

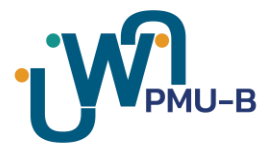

#### รายการที่ลงนามสำเร็จ จะแสดงสถานะ **Completed**

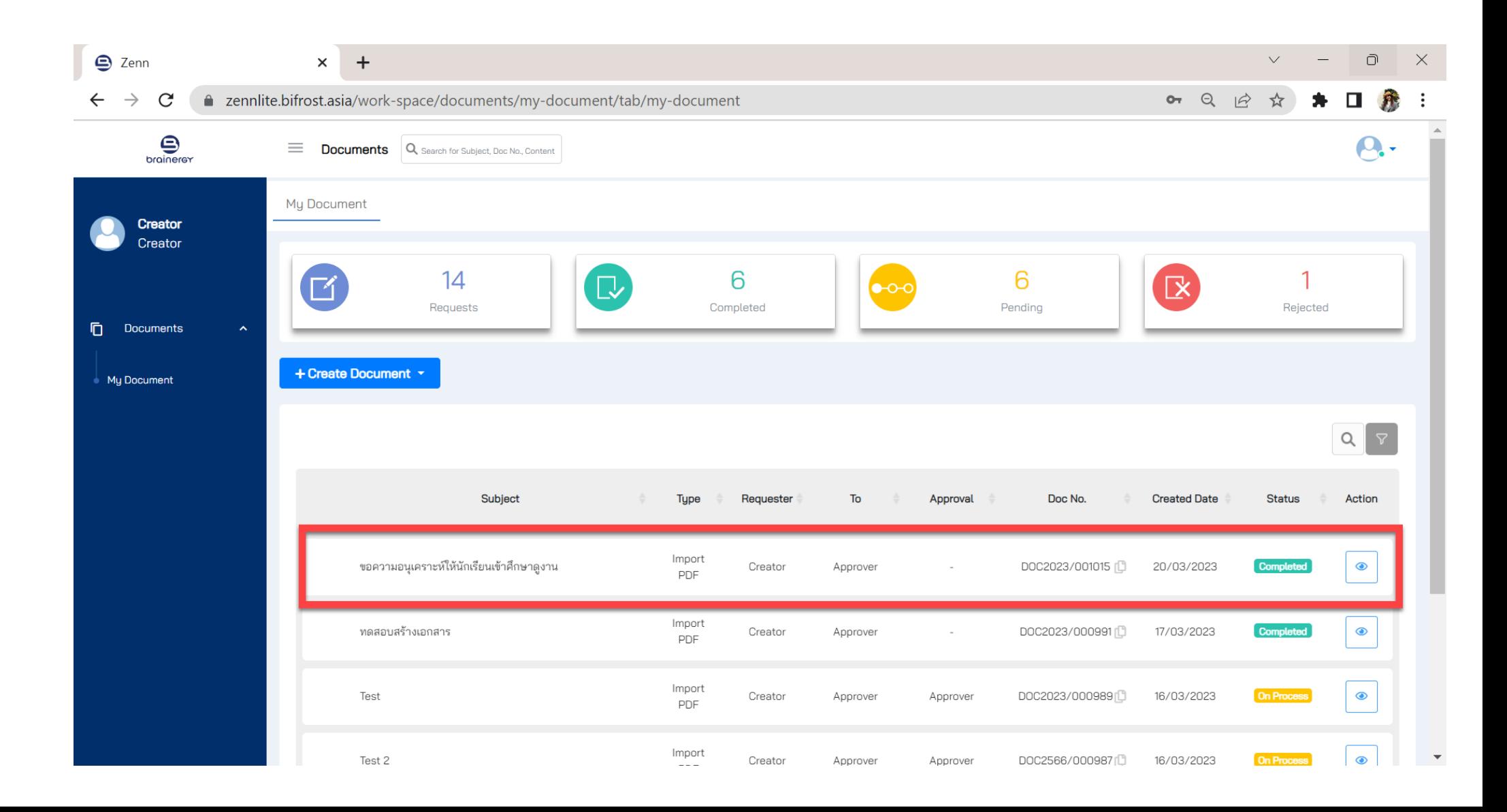

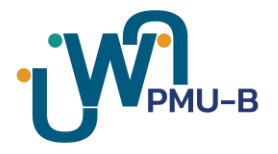

#### **คลิกที่รูปดวงตำ เพื่อดูเอกสำรที่ลงนำมเรียบร้อยแล้ว**

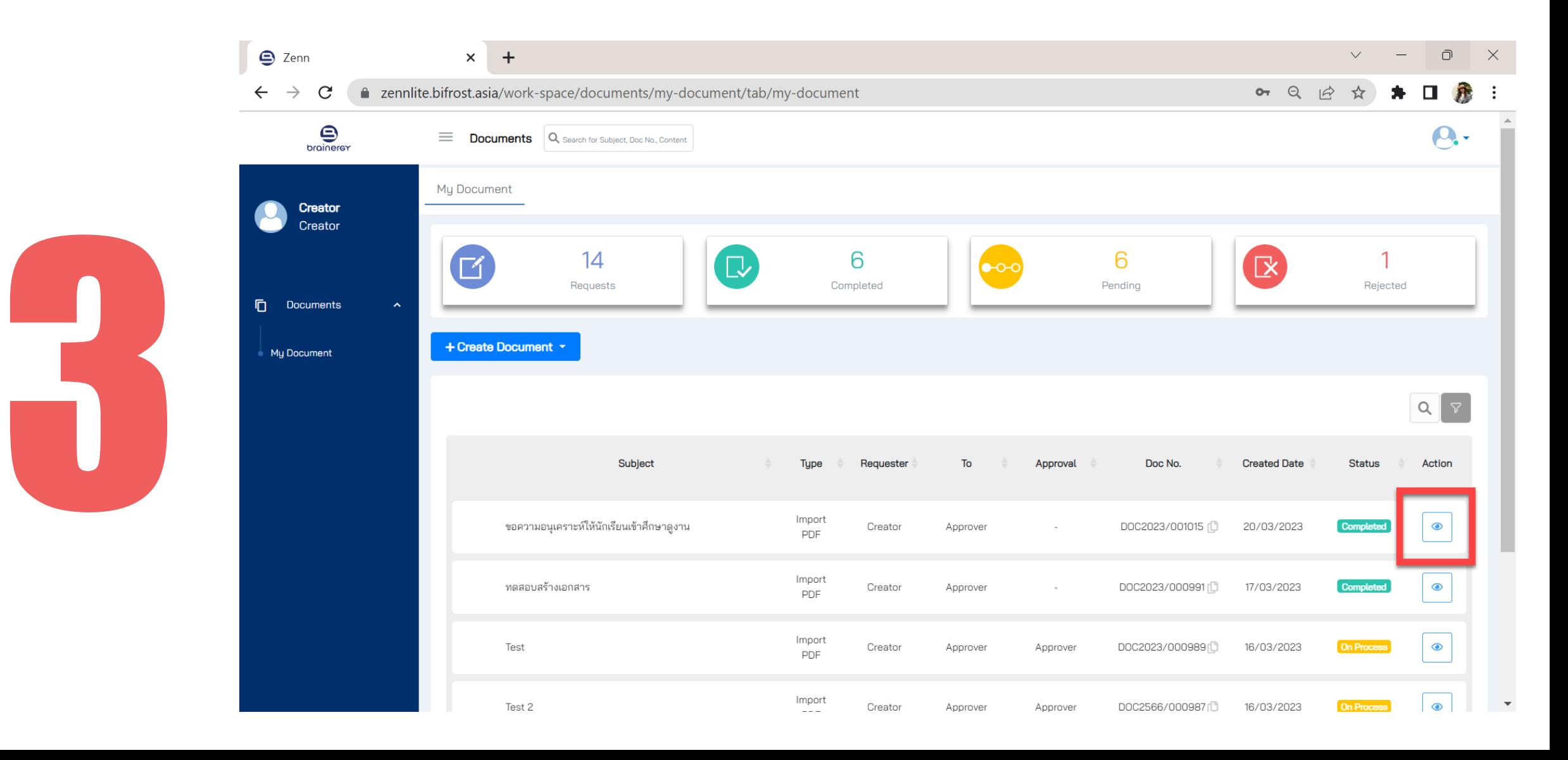

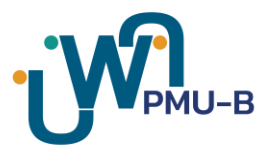

#### ระบบจะแสดงเอกสาร และการลงนามบนเอกสารตรงตำแหน่งที่ผู้สร้างกำหนดไว้

#### **ดังรูป**

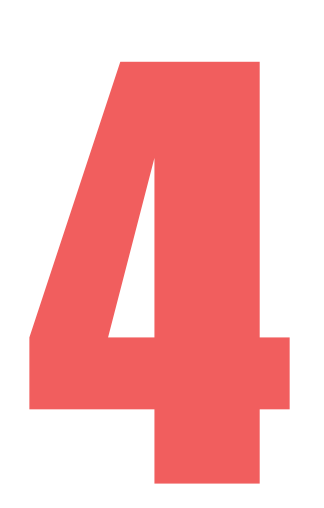

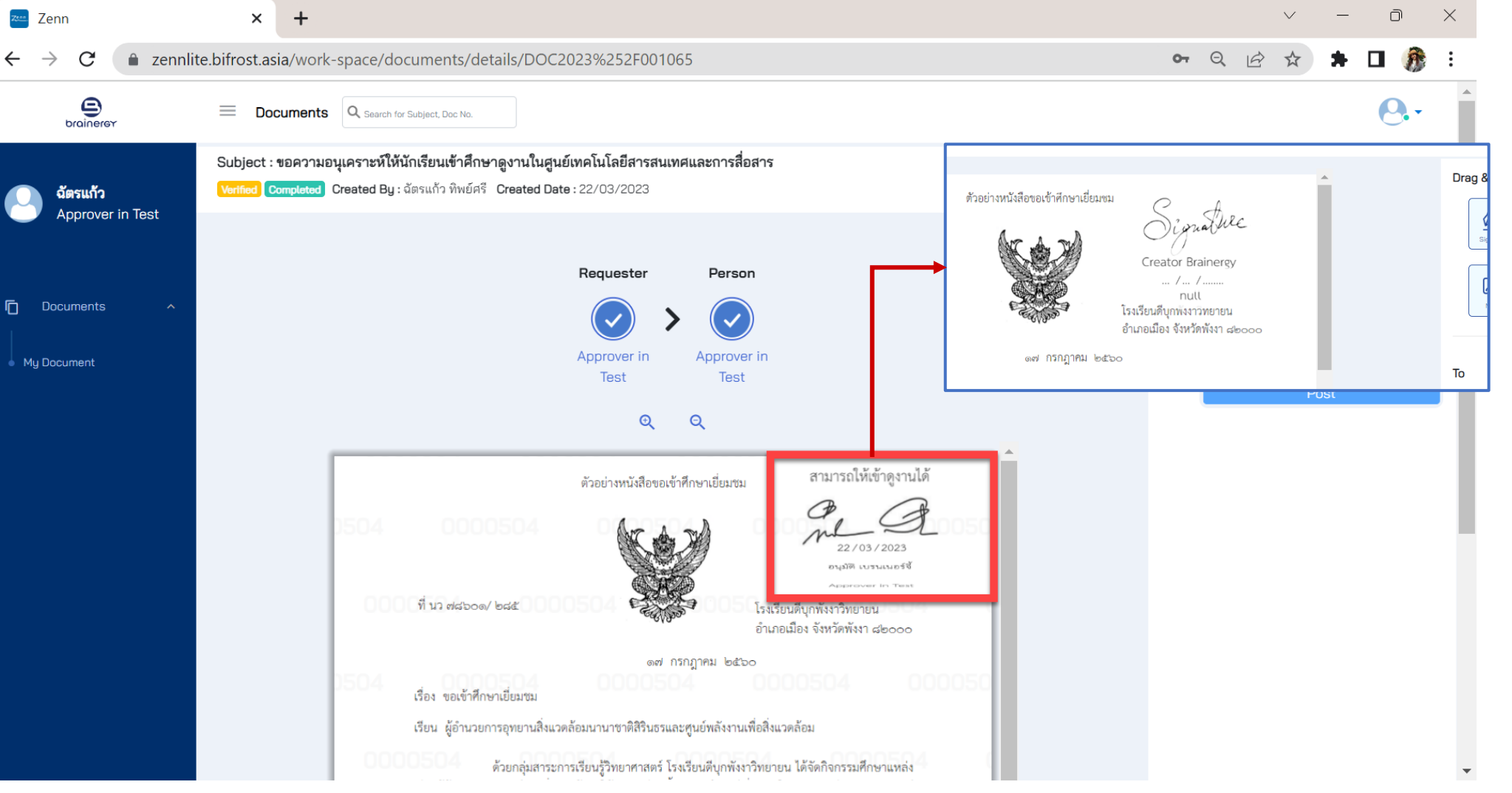

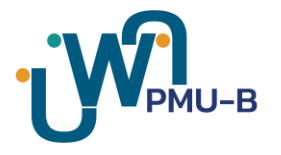

#### **คลิกด ู ข ้ อม ู ลอ่ื นเพ่ิมเติมได ้ จำกเมน ู ด ้ ำนขวำ** เช่น comment, เอกสารแนบ, เส้นทางการตรวจสอบ, รายละเอียดอื่น ๆ

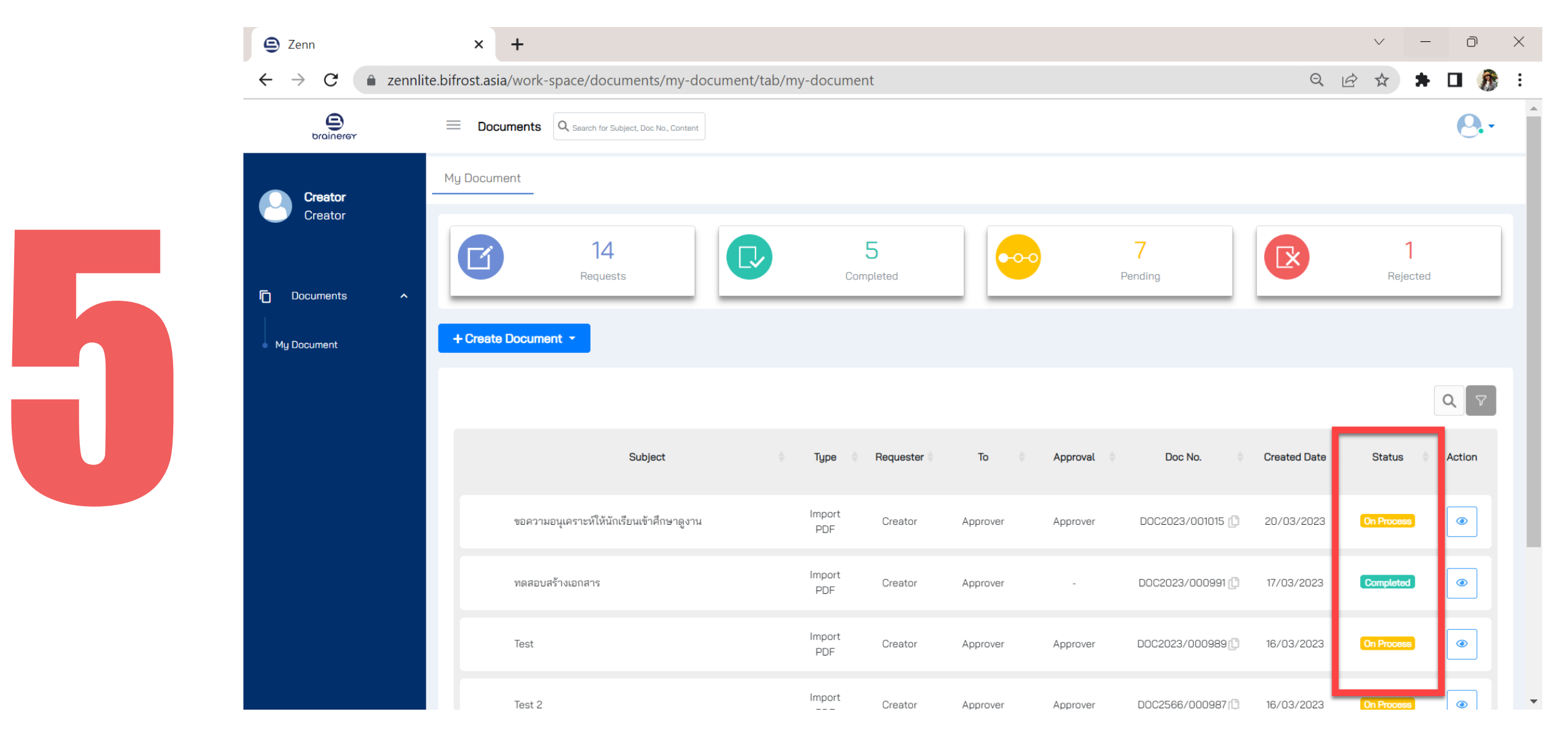

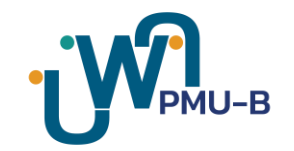

## **Search Document**

### **กำรค้นหำรำยกำรเอกสำร**

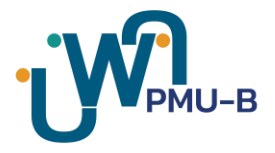

#### **คลิกที่รูปแว่นขยำย จำกนั้นพิมพ์ตัวอักษร/ข้อควำมที่ต้องกำรค้นหำในกล่อง ดังรูป** ระบบจะทำการกรองรายการเอกสารที่มีตัวอักษร หรือข้อความที่ตรงกับคำที่พิมพ์ลงไป **และแสดงในตำรำงรำยกำร**

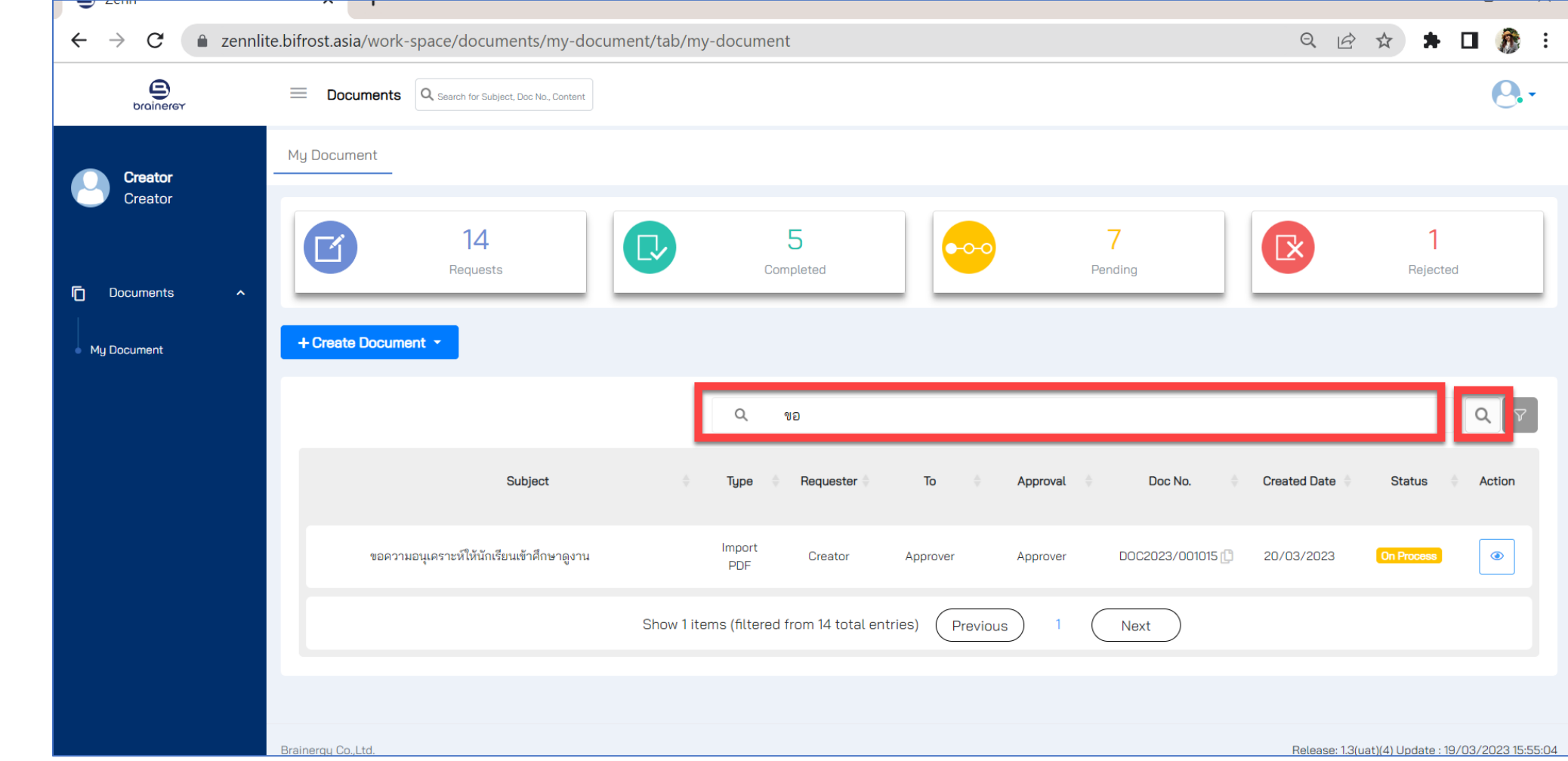

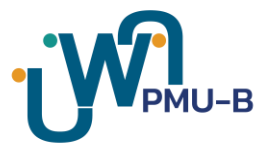

#### **คลิกที่รูป Filter จำกนั้นคลิกที่กล่อง Filter ที่ต้องกำรใช้ค้นหำ อย่ำงน้อย 1 กล่อง**

2

*ตัวอย่างเช่น ต้องการค้นหาด้วยวันที่สร้างเอกสาร ใหคลิกที่กล่อง Created Date แล้วเลือกวันที่ที่ต้องการ* ระบบจะทำการกรองรายการเอกสารที่ตรงกับเงื่อนไขที่เรากำหนด ดังรูป

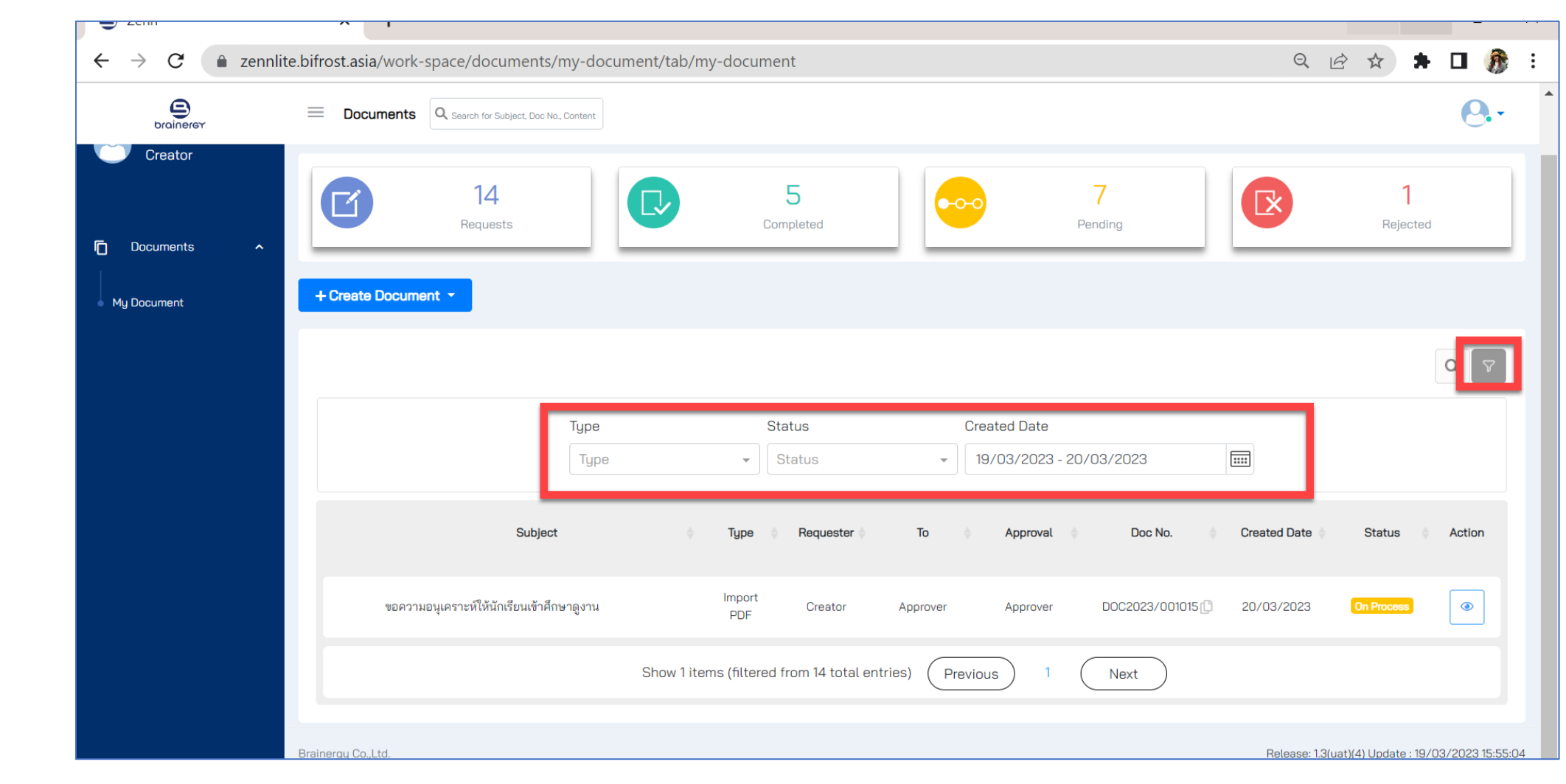

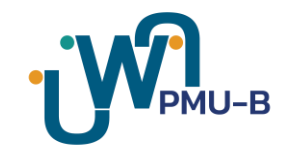

## **ติดสอบถำมข้อมูล**

#### หากท่านมีข้อสงสัย หรือติดปัญหาการใช้งานระบบลงลายมือดิจิทัล สามารถติดต่อ

**คุณฤทธิเลิศ เวศย์วรุตย์**(กอล์ฟ) เบอรโทรศัพท์ : **087 674 3039** E-mail : **rittileard.vat@nxpo.or.th**

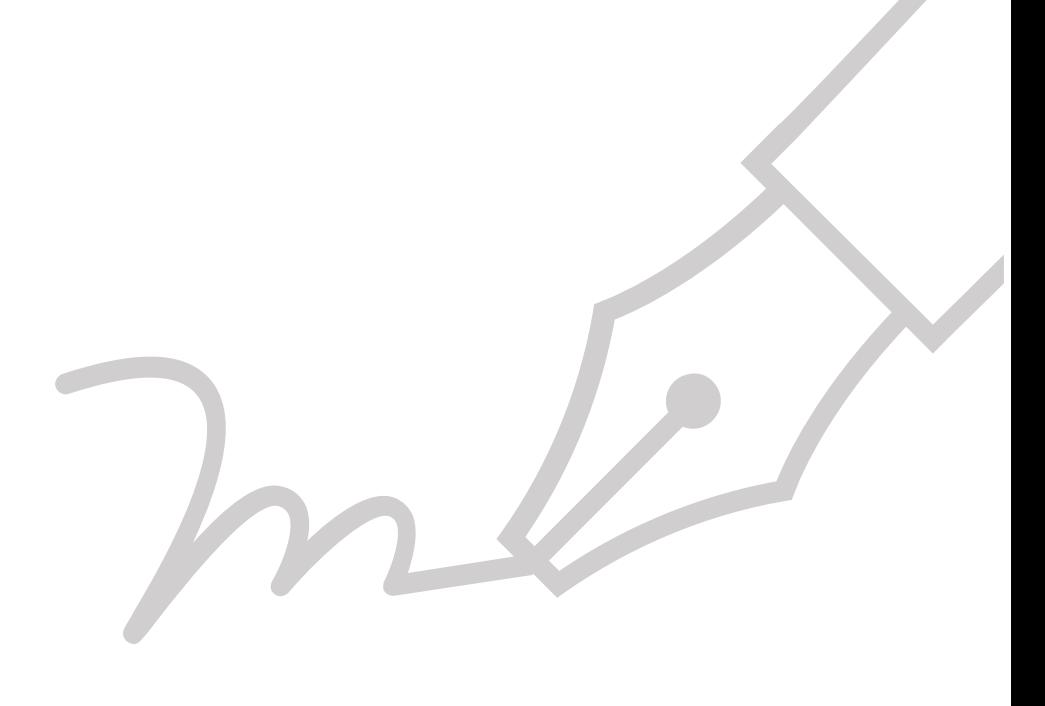